## **ALIENWARE® M11x MOXILE HANDBOK**

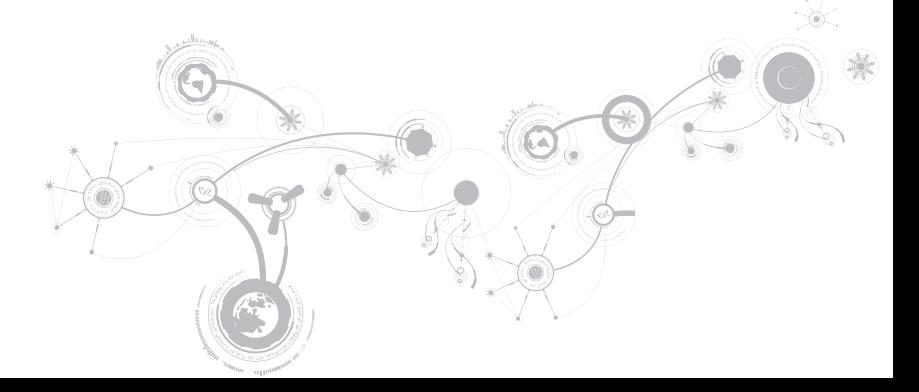

## Upplysningar och varningar

Ø

OBS! Detta meddelande innehåller viktig information som kan hjälpa dig att få ut mer av datorn.

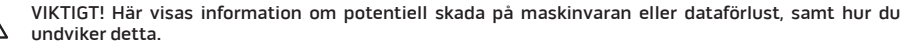

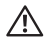

VARNING! En varning signalerar risk för egendomsskada, personskada eller dödsfall.

#### Innehållet häri kan komma att ändras utan föregående meddelande.

#### © 2010 Dell Inc. Med ensamrätt.

Återgivning av dessa material på något sätt utan skriftligt tillstånd av Dell Inc. är strängt förbjudet.

Varumärken som anges i denna handbok: Alienware, AlienFX och AlienHead-logotypen är varumärken eller registrerade varumärken som tillhör Alienware Corporation; Dell är ett varumärke som tillhör Dell Inc.; Microsoft och Windows är antingen varumärken eller registrerade varumärken som tillhör Microsoft Corporation i USA och/eller andra länder; Intel och SpeedStep är registrerade varumärken och Core är ett varumärke som tillhör Intel Corporation i USA och andra länder; Bluetooth är ett registrerat varumärke som ägs av Bluetooth SIG, Inc; Absolute är ett registrerat varumärke som tillhör Absolute Software Corporation.

Övriga varumärken/-namn i handboken kan användas för att hänvisa till dem som gör anspråk på varumärkena/ namnen eller deras produkter. Dell Inc. frånsäger sig allt ägarintresse av andra varumärken/-namn än sina egna.

#### Regleringsmodell: P06T Regleringstyp: P06T001/P06T002

P/N: 313NJ Rev. A00 April 2010

# INNEHÅLL

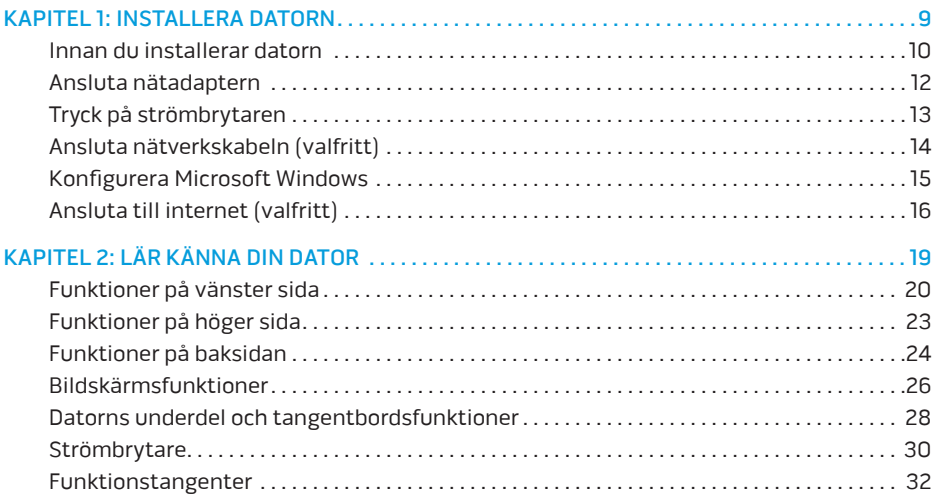

#### **INNEHÅLL**

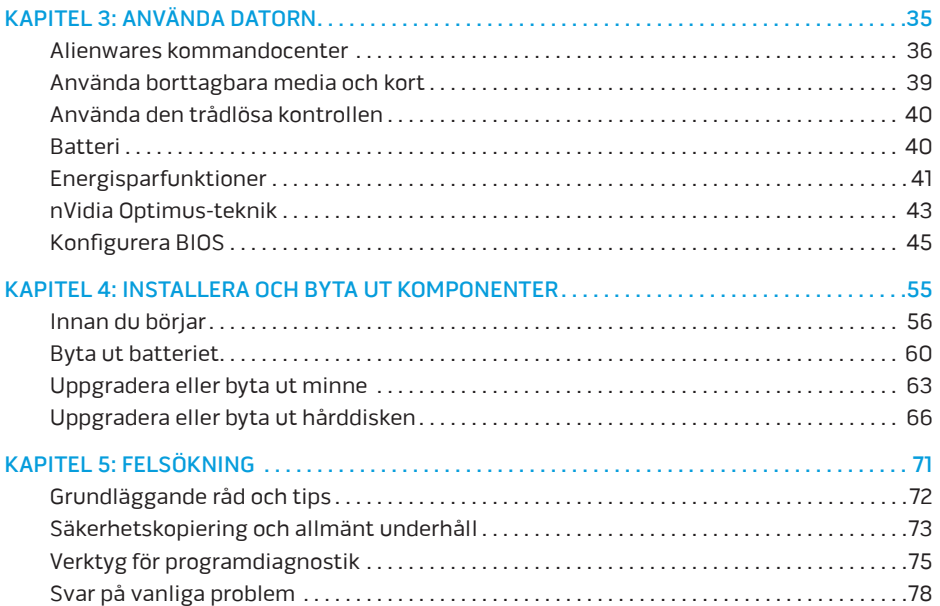

#### **INNEHÅLL**

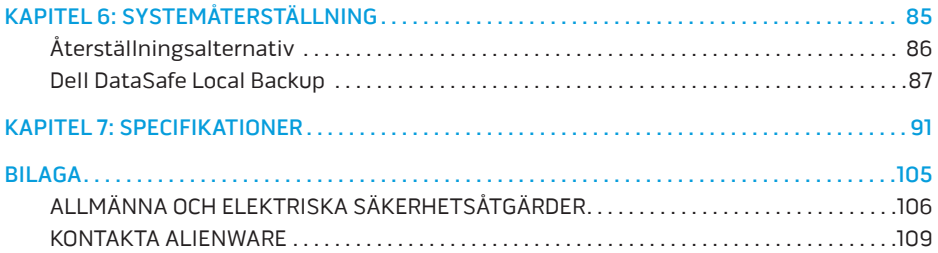

Bästa Alienware-kund,

Välkommen till Alienware-familjen. Vi är förtjusta över att få inkludera dig i det växande antalet smarta högeffektiva mobile användare.

Alienware-tekniker som har konstruerat din maskin har säkerställt att din högeffektiva mobile är ordentligt optimerad och fungerar med maximal prestanda. Vi bygger maskiner i ett enda orubbligt syfte: Bygg den som om den var din egen. Teknikerna kommer inte att slå sig till ro förrän din nya maskin uppfyller eller överskrider våra krävande villkor!

Vi har testat din maskin i stor skala för att du ska kunna uppleva de högsta nivåerna på prestanda. Utöver en standardinkörningsperiod har din dator utvärderats med hjälp av verkliga verktyg som t.ex. syntetiska prestandanormer.

Vi vill gärna ta del av din upplevelse med din nya högeffektiva mobile, så tveka inte att skicka e-post eller ringa till Alienware om du har några frågor eller synpunkter. Hela personalstyrkan delar din entusiasm för ny teknik och vi hoppas att du kommer att gilla din nya mobile lika mycket som Alienware gillade att bygga den åt dig.

Med vänlig hälsning,

Personalen på Alienware

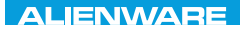

### <span id="page-8-0"></span> $T$ ENTWA UP YOUR LAPTOP SETTING UNIVER

# KAPITEL 1: INSTALLERA DATORN

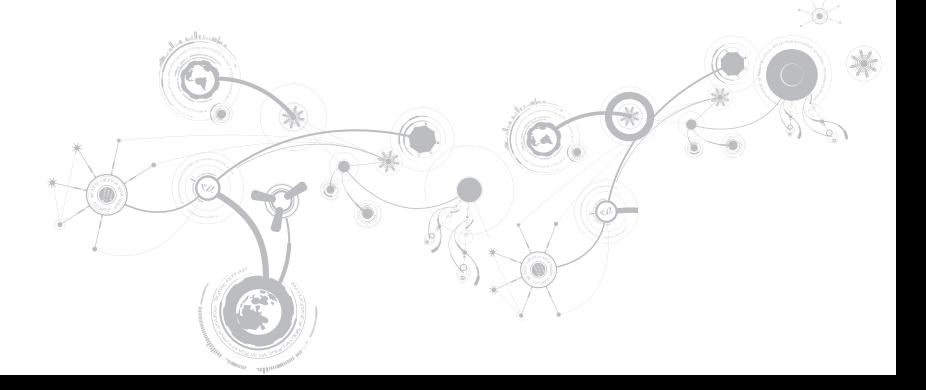

## <span id="page-9-0"></span>Innan du installerar datorn

#### Tack för ditt inköp av Alienware® M11x!

Läs alla säkerhets- och installationsanvisningar innan du ansluter datorn. Börja med att försiktigt öppna förpackningen och plocka ur alla komponenter.

Kontrollera gentemot den medföljande fakturan att alla beställda komponeter finns med och att de inte är transportskadade. Rapportera alla komponenter som saknas eller är skadade till kundtjänst inom fem dagar från det datum du tar emot leveransen. Komponenter som rapporteras saknade eller skadade efter fem dagar från leveransdatumet kommer inte att behandlas. Kontrollera bl.a. att följande vanliga komponenter finns med:

- Dator och nätadapter med strömsladd
- Microsoft CD-nyckel på datorns undersida
- Bildskärm med strömsladd och videokabel (om beställd)
- Tangentbord (om beställt)
- Mus (om beställd)
- Multimediehögtalare och subwoofer (om beställda)
- Styrspak (om beställd)

Du kanske även behöver en liten spår- och/eller stjärnmejsel för att ansluta kringutrustningskablar till datorn.

### Dokumentation och media för produkten

I dokumentationen som medföljer Alienware® finns svar på många frågor som eventuellt dyker upp när du utforskar datorns funktioner. Du kan läsa i dokumentationen om du vill ha information om teknik eller allmän användning. Här finns även svar och lösningar. I vissa avsnitt i dokumentationen hänvisas den medföljande medieskivan, som du eventuellt behöver för att slutföra vissa aktivteter. Vår tekniska supportpersonal finns som alltid på plats för att hjälpa dig.

### Placering av datorn

VARNING! Placera inte datorn nära eller över ett element eller värmeventil. Om datorn placeras i ett skåp ska du se till att lämplig ventilation tillhandahålls. Placera inte datorn på en fuktig plats eller i något område där den utsätts för regn eller vatten. Var försiktig så att du inte spiller någon vätska på eller i datorn.

När du placerar datorn, se till att:

- Den placeras på ett underlag som är jämnt och stabilt.
- Ström- och datakabelskontakter inte kläms fast mellan datorn och en vägg eller andra föremål.
- Inget hindrar luftflödet framför, bakom eller under datorn.
- Datorn har tillräckligt utrymme så att optiska enheter och andra externa lagringsenheter är lättåtkomliga.

## <span id="page-11-0"></span>Ansluta nätadaptern

 $\sqrt{N}$ 

VARNING! Nätadaptern är kompatibel med eluttag i hela världen. Elanslutningar och förgreningsdosor variera dock per land. Om du använder en inkompatibel kabel eller ansluter kabeln till förgreningsdosan eller eluttaget på fel sätt kan brand uppstå eller utrustningen skadas.

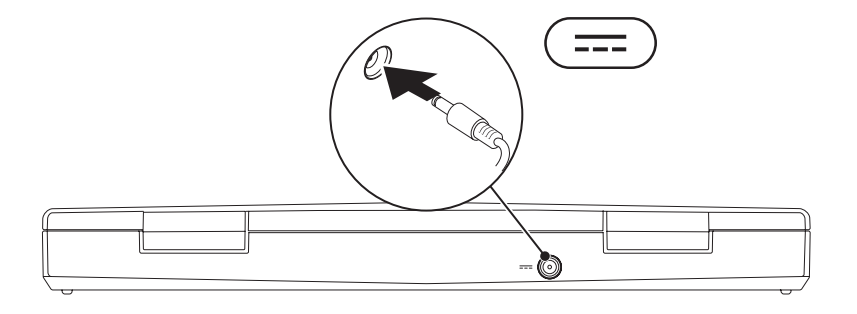

#### **KAPITEL 1: INSTALLERA DATORN**

## <span id="page-12-0"></span>Tryck på strömbrytaren

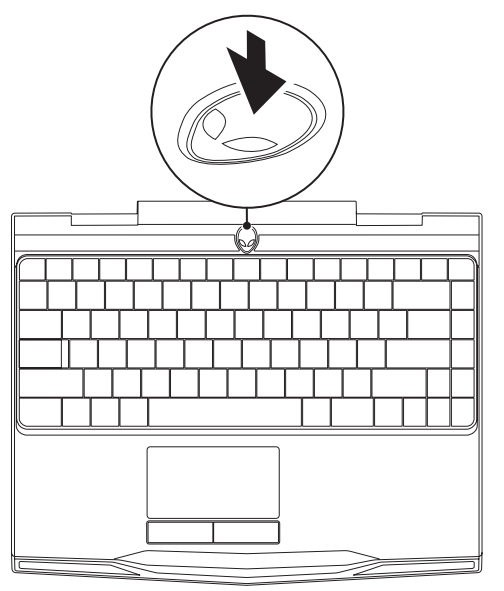

<span id="page-13-0"></span>**KAPITEL 1: INSTALLERA DATORN** 

## Ansluta nätverkskabeln (valfritt)

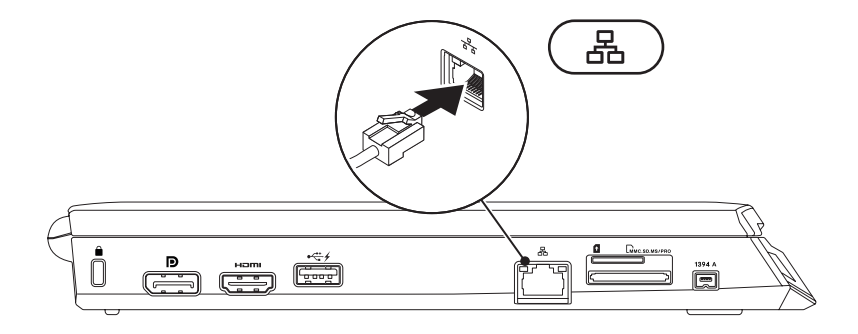

### <span id="page-14-0"></span>Konfigurera Microsoft Windows

Datorn är förkonfigurerade med Microsoft® Windows®-operativsystemet. För att konfigurera Windows första gången följer du instruktionerna på skärmen. Dessa steg är obligatoriska och det tar en stund att genomföra dem. I processen ingår flera procedurer bl.a. godkänna licensavtalet, konfigurera inställning och internetanslutning.

#### VIKTIGT! Avbryt inte operativsystemets installationsprocess. Om du gör det kan datorn bli instabil och du måste installera om operativsystemet.

- $\mathscr U$ OBS! För optimal datorprestanda bör du hämta den/de senaste BIOS-versionen och drivrutinerna. De finns på support.dell.com.
- OBS! Mer information om operativsystemet och funktioner finns på  $\mathscr{M}$ support.dell.com/MyNewDell.
- OBS! Vi rekommenderar att du skapar en fullständig systemsäkerhetskopia  $\mathscr{Q}$ så fort du har konfigurerat Microsoft Windows. Hur du skapar en fullständig systemsäkerhetskopia beskrivs under "Dell DataSafe Local Backup" på sidan [87](#page-86-1).

# <span id="page-15-0"></span>Ansluta till internet (valfritt)

### Konfigurera en kabelanslutning

- Om du använder en uppringd anslutning, ansluter du en telefonlinje till det externa USB-modemet (extra tillbehör) och till telefonuttaget på väggen innan du konfigurerar internetanslutningen.
- Om du använder en anslutning via DSL eller kabel/satellitmodem, kontaktar du internetleverantören eller telefonoperatören som ger dig konfigurationsanvisningar.

Slutför konfigurationen av kabelanslutningen till internet genom att följa anvisningarna under "Konfigurera internetanslutningen" på sidan 18.

### Konfigurera en trådlös anslutning

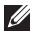

OBS! Hur den trådlösa routern konfigureras beskrivs i dokumentationen som medföljde routern.

Innan du kan använda en trådlös internetanslutning måste du ansluta till din trådlösa router.

Så här upprättar du en anslutning till en trådlös router:

- 1. Kontrollera att trådlös kommunikation är aktiverad i datorn.
- 2. Spara och stäng alla öppna filer och avsluta alla öppna program.
- 3. Klicka på Start → Kontrollpanelen.
- 4. I sökrutan skriver du nätverk, och klickar därefter på Nätverks- och delningscenter→ Anslut till ett nätverk.
- 5. Slutför installationen genom att följa anvisningarna på skärmen.

#### **KAPITEL 1: INSTALLERA DATORN**

### Konfigurera internetanslutningen

Internetleverantörer och vad de erbjuder varierar. Kontakt din internetleverantör för att ta reda på vilka erbjudanden som finns i ditt land.

Om du inte kan ansluta till internet men det har gått tidigare kan det bero på driftstopp hos internetleverantören. Kontakta internetleverantören för att kontrollera driftstatus eller försök igen senare.

Ha informationen från internetleverantören till hands. Om du inte har en internetleverantör kan du få en via guiden Anslut till Internet.

- 1. Spara och stäng alla öppna filer och avsluta alla öppna program.
- 2. Klicka på Start → Kontrollpanelen.
- 3. I sökrutan skriver du nätverk och klickar därefter på Nätverks- och delningscenter→ Skapa en anslutning eller nätverk→ Anslut till Internet.

Fönstret Anslut till Internet dyker upp.

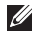

OBS! Om du inte vet vilken anslutningstyp du ska välja, klickar du på Hjälp mig att välja eller kontaktar internetleverantören.

4. Följ anvisningarna på skärmen och använd konfigurationsinformationen från internetleverantören för att slutföra konfigurationen.

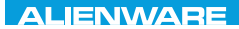

### <span id="page-18-0"></span>CHAPTER 2: GETTING TO  $T_f$ KNOWA 17EM (FOLD KAPITEL 2: LÄR KÄNNA DIN DATOR

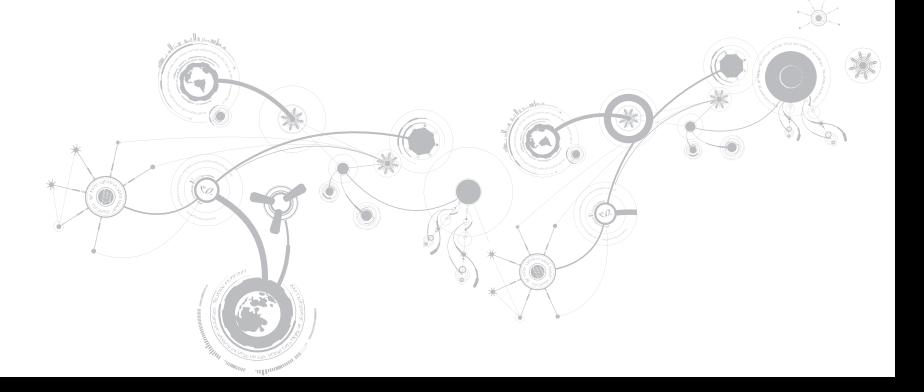

<span id="page-19-0"></span>I det här kapitlet finns information om din nya dator så att du kan bekanta dig med dess olika funktioner och komma igång snabbt.

## Funktioner på vänster sida

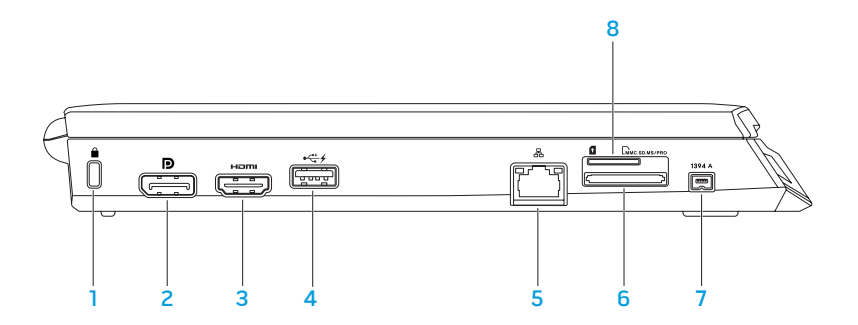

- $\Box$ Uttag för säkerhetsvajer Anslut ett stödskydd till datorn. OBS! Kontrollera att stöldskyddet passar i uttaget innan du köper det.
- 2 DisplayPort-kontakt Anslut externa bildskärmar och projektorer via DisplayPort.
- 3 HDMI-kontakt Anslut en TV, digitala flerkanalssignaler för såväl ljud som bild överförs.

OBS! Endast bildsignalen överförs om inte bildskärmen har inbyggda högtalare.

4 USB-port med USB PoweShare – Anslut USB-enheter som t.ex. mus, tangentbord, skrivare, extern enhet eller MP3-spelare.

Med hjälp av USB Powershare-funktionen kan du ladda USB-enheter när datorn är igång, avstängd eller i energisparläge.

OBS! Vissa USB-enheter laddas inte när datorn är avstängd eller i energisparläge. I så fall sätter du på datorn för att ladda enheten.

OBS! USB PowerShare-funktionen inaktiveras automatiskt när det bara återstår 10 % av total batteridrifttid.

- 5 Nätverksport Anslut datorn till ett nätverk eller en bredbandsenhet.
- 6  $\sqrt{2\pi}$ MMAC.SD.MS/PRO 3-i-1 mediekortsläsare Ett snabbt och bekvämt sätt att titta på och dela med sig av digitala foton, musik, film och dokument.
- $7$  | 1394 A | IEEE 1394 A-kontakt Anslut seriella höghastighets multimedieenheter som t.ex. digitala videokameror.
- 8 SIM-kortplats Installera ett SIM-kort (Subscriber Identity Module) för att surfa på internet, kontrollera e-post och ansluta till ett virtuellt privat nätverk. Du måste befinna dig inom din mobiloperatörs räckvidd för att få åtkomst till internet.

## <span id="page-22-0"></span>Funktioner på höger sida

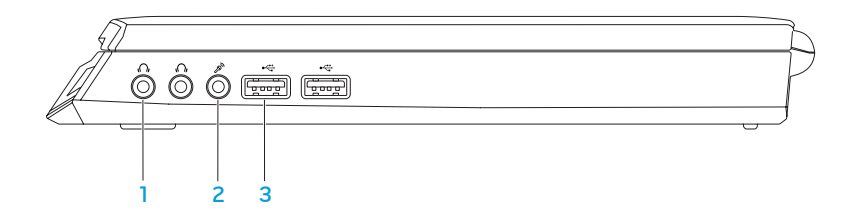

- $\sqrt[4]{l}$  Ljudutgång / Hörlursuttag (2) Anslut hörlurar, strömsatt högtalare eller ljudsystem.
- 2  $2^{\circ}$  Ljudingång / Mikrofonuttag Anslut en mikrofon eller insignal för användning med ljudprogram.
- 3 USB-portar (2) Anslut USB-enheter som t.ex. en mus, tangentbord, skrivare, extern enhet eller MP3-spelare.

## <span id="page-23-0"></span>Funktioner på baksidan

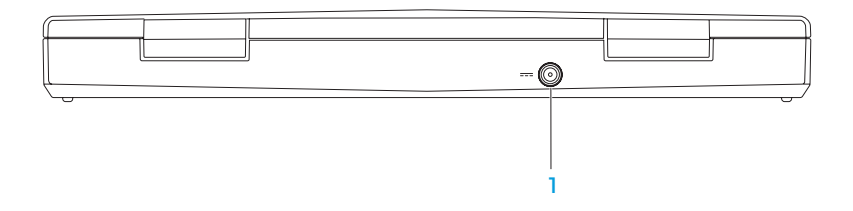

1 **FFF** Nätadaptersuttag – Anslut nätadaptern för att strömförsörja datorn och ladda batteriet.

### <span id="page-25-0"></span>Bildskärmsfunktioner

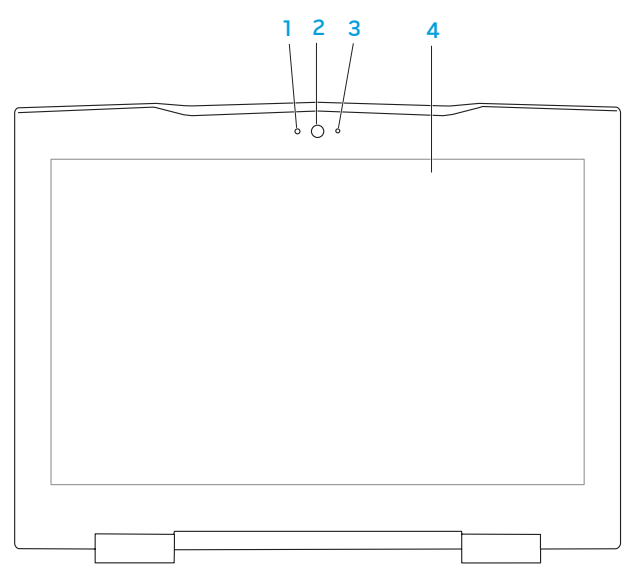

- 1 Mikrofon Ger förstklassigt ljud för videokonferens och röstinspelning.
- 2 Kamera Inbyggd kamera för videoinspelning, konferenssamtal och chatt.
- 3 Aktivitetsindikator för kamera Indikerar om kameran är påslagen och avstängd.
- 4 Bildskärm Bildskärmen varierar beroende på valen du gjorde när du köpte datorn. Mer information om bildskärmar finns i Dells tekniska handbok på hårddisken eller på support.dell.com/manuals.

## <span id="page-27-0"></span>Datorns underdel och tangentbordsfunktioner

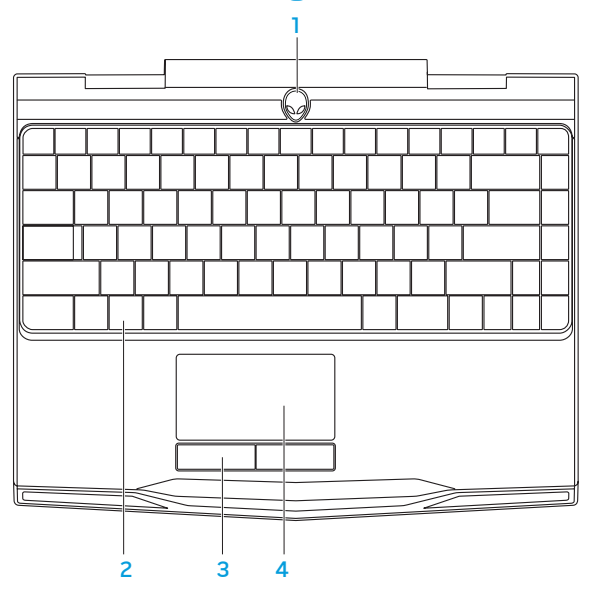

- 1 Strömbrytare Slå på/av datorn genom att trycka på brytaren. Mer information finns under "Strömbrytare" på sidan 30.
- 2 Tangentbord Det bakgrundsbelysta tangentbordet kan användas i mörka miljöer eftersom alla knappsymboler lyser.
- 3 Styrplatteknappar (2) Har samma vänster- och högerklicksfunktioner som en mus.
- 4 Styrplatta Fungerar som en mus. Du kan flytta markören, dra eller flytta markerade objekt och vänsterklicka genom att knacka med fingret på ytan.

### <span id="page-29-0"></span>**Strömbrytare**

Du kan programmera strömbrytaren så att funktioner som t.ex. avstängning av operativsystemet eller aktivering av energisparläge utförs. Information om hur du programmerar strömbrytaren finns under Energialternativ på Kontrollpanelen i Microsoft® Windows®.

Strömbrytaren finns i mitten på ledkåpan. Exakt placering framgår i "Datorns underdel och tangentbordsfunktioner" på sidan 28.

Färgen på AlienHead-indikatorn visar strömstatus. Du kan ändra färgen som indikerar strömstatus via AlienFX®-programmet.

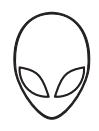

#### På nätadaptern:

Blå eller anpassad AC-färg Batteriet är fulladdat.

Blå eller anpassad AC-färg tonar ut i vitt eller anpassad batterifärg

Blå eller anpassad AC-färg tonar ut i svart

Datorn är avstängd eller påslagen och batteriet laddas.

Datorn är dockad och i vänteläge.

#### På batteri:

Guldgult eller anpassad batterifärg Batteriet är fulladdat. Guldgult eller anpassad AC-färg tonar

ut i svart

Blinkande guldgult eller anpassad batterifärg

Datorn är dockad och i vänteläge.

Batteriladdningen är låg.

Mer information om vänte- och vilolägen finns under Energialternativ på Kontrollpanelen i Microsoft Windows.

## <span id="page-31-0"></span>Funktionstangenter

OBS! Vissa funktionstangenter kanske inte har någon tilldelad funktion beroende på  $\mathscr{M}$ konfiguration datorn du köpt har.

<Fn>-tangenten finns längst ned till vänster på tangentbordet och den används tillsammans med andra tangenter för att aktivera vissa funktioner. Håll <Fn>-tangenten nedtryck tillsammans med tangenten som beskrivs nedan:

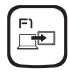

#### F1 — Utöka skrivbordet

Tryck på <Fn><F1> om du vill växla mellan de olika alternativen för extern visning antingen samtidigt eller enskilt.

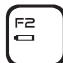

#### F2 — Kontrollera batteristatus

Tryck på <Fn><F2> om du vill visa batterimätaren.

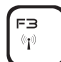

F4 l'o i

#### F3 — Trådlös kontroll - Aktivera/inaktivera trådlös kommunikation Tryck på <Fn><F3> om du vill aktivera eller inaktivera trådlös funktion.

#### F4 — Öka bildskärmens ljusstyrka

Tryck på <Fn><F4> om du vill öka bildskärmens ljusstyrka.

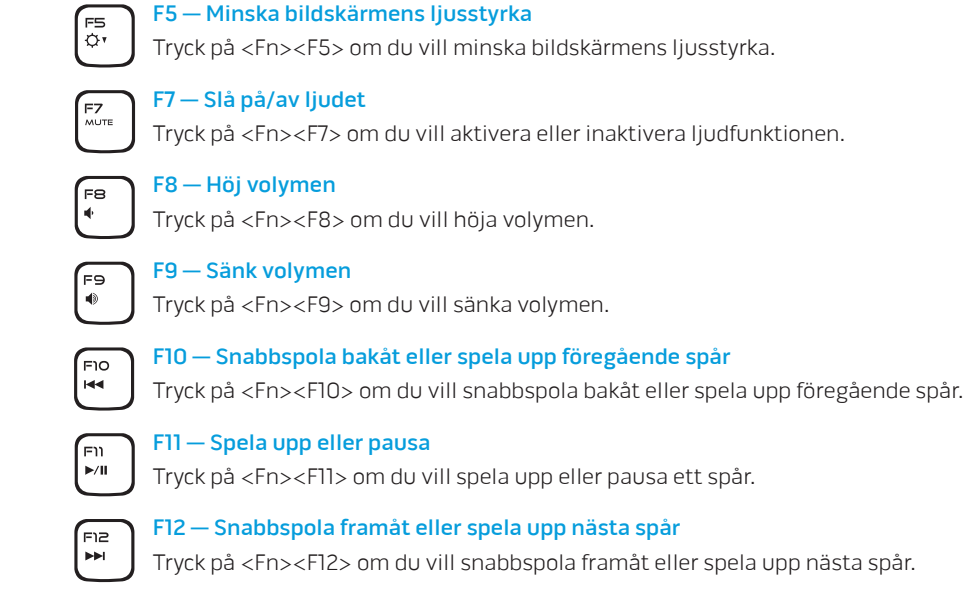

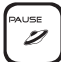

#### PAUSE — Alienwares kommandocenter

Tryck på <Fn><PAUSE> om du vill öppna Alienwares kommandocenter (mer information finns under "Alienwares kommandocenter" på sidan 36).

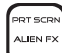

#### PRT SCRN — AlienFX

Tryck på <Fn><PRT SCRN> om du aktivera eller inaktivera AlienFX illumination.

Med AlienFX kan du bestämma datorns belysning via ett tema som innehåller alla dina belysningsalternativ.

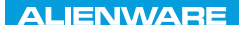

### <span id="page-34-0"></span> $T$ enter 1963 in Novo $T$  :  $T$  in Novo $T$

# KAPITEL 3: ANVÄNDA DATORN

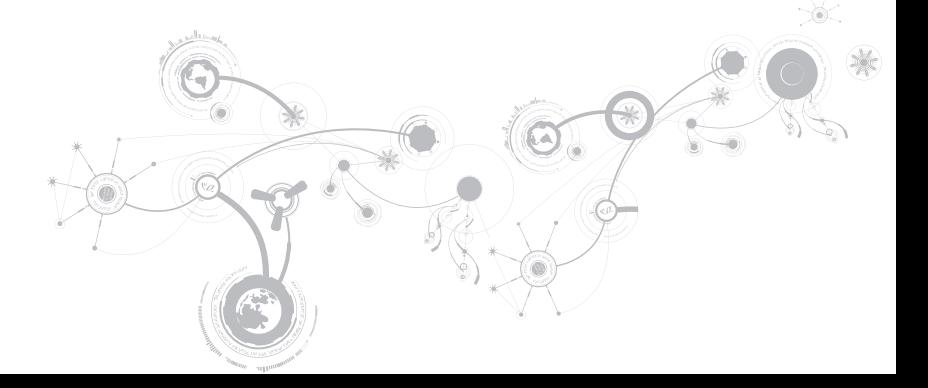

## <span id="page-35-0"></span>Alienwares kommandocenter

Via Alienware® kommandocenter, som är en uppgraderbar kontrollpanel, får du åtkomst till Alienwares exklusiva programvara. Allteftersom Alienware frisläpper nya program, överförs de direkt till kommandocentret varvid du kan bygga upp ett bibliotek med verktyg för systemhantering, optimering och anpassning. Du kommer till Alienware kommandocenter genom att trycka på <Fn><PAUSE>.

### Ansluta externa bildskärmar

Om du vill uppleva din datormiljö på en större visuell skala eller utöka skrivbordsområdet kan du ansluta en extern bildskärm som t.ex. en fristående bildskärm, en LCD-TV eller en projektor.

### Ansluta en bildskärm

Använd en kabel som är avsedd för kontakttypen på datorn och bildskärmen. Med hjälp av tabellen nedan kan du identifiera kontakterna på datorn och bildskärmen.

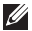

OBS! Om du bara ska använda en bildskärm ansluter du den till ENDAST EN av kontakterna på datorn.
#### **KAPITEL 3: ANVÄNDA DATORN**

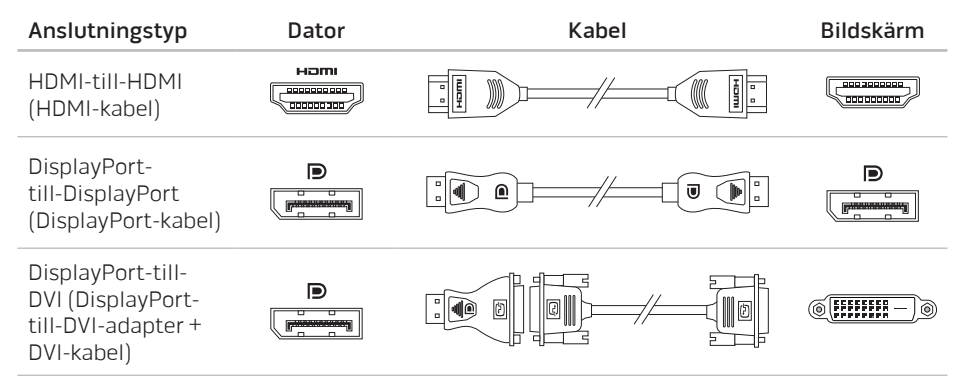

OBS! Du kan köpa DisplayPort-till-DVI-adaptern och extra HDMI-kablar på  $\mathscr U$ www.dell.com.

#### **KAPITEL 3: ANVÄNDA DATORN**

- 1. Stäng av datorn.
- 2. Stäng av bildskärmen och koppla bort den från strömkällan.
- 3. Anslut ena änden av bildskärmskabeln till DisplayPort- eller HDMI-kontakten på Alienware-datorn.
- 4. Anslut den andra änden av kabeln till samma kontakt på bildskärmen.
- 5. Anslut vid behov en ände av strömsladden till bildskärmens strömuttag.
- 6. Anslut den andra änden av strömsladden till en jordad förgreningsdosa eller vägguttag.
- 7. Sätt på datorn och därefter bildskärmen.

### Utöka skrivbordet

- 1. Se till att den externa bildskärmen är ansluten och högerklicka på skrivbordet. Välj därefter Anpassa.
- 2. Välj Anslut till en projektor eller en extern bildskärm högst upp' till vänster på skärmen.
- 3. Klicka på Anslut bildskärm.
- 4. Välj bland följande alternativ som visas på skärmen:
	- Spegla mitt skrivbord till alla skärmarna
	- Visa olika delar av skrivbordet på varje skärm
	- Visa bara mitt skrivbord på den externa bildskärmen
- 5. Klicka på Verkställ för att tillämpa ändringarna och därefter på OK för att stänga kontrollpanelen för bildskärmsinställningar.

# Använda borttagbara media och kort

Observera säkerhetsåtgärderna nedan:

När inte något mediekort (SD-/MMC-/MS-kort) är infört i mediekortsuttaget ska det plastkort som medföljde datorn sitta i detta uttag. Plastkortet skyddar oanvänt uttag mot damm och andra partiklar. När du sätter i ett plastkort, se till att rätt sida är uppåtvänd (indikeras av en pil på vissa plastkort). Om du sätter i plastkortet upp och ned kan datorn skadas.

# Använda den trådlösa kontrollen

Med hjälp av den trådlösa kontrollen kan du snabbt stänga av all trådlös radiokommunikation (Bluetooth® och WLAN). Det kan vara praktiskt när du t.ex. uppmanas att inaktivera all trådlös radiokommunikation på ett flygplan. Tryck på <Fn><F3> för att aktivera all radiokommunikation. Tryck på <Fn><F3> igen och trådlös kommunikation återgår till de lägen som var aktuella innan du tryckte på <Fn><F3> första gången.

### Batteri

Datorn är försedd med ett laddningsbart prismatiskt litiumjonbatteri med hög energi. Batteriets livslängd varierar beroende på datorns konfiguration, modell, installerade program, energisparinställningar och vilka funktioner som används. Som med alla batterier minskar den maximala kapaciteten hos detta batteri med tiden och användning.

På batteriet finns lampor som visar laddningsnivån. De tänds när du trycker på batterimätaren en gång. Var och en av de fem lamporna motsvarar cirka 20 % av full laddning. Om t.ex. fyra lampor lyser finns det 80 % batteriladdning kvar och om ingen lampa lyser är batteriet tomt.

# Energisparfunktioner

### Effektförbrukning

Du kan till fullo utnyttja batteriets styrka genom att sätta dig in i hur operativsystemets energisparfunktioner fungerar.

Du kan använda energialternativen i operativsystemet för att konfigurera datorns energisparfunktioner. I datorns Microsoft® Windows®-operativsystem finns tre standardalternativ:

- Balanserad Detta energival ger full prestanda när du behöver det och sparar energi under inaktivitet.
- Energisparläge Detta energival sparar energi genom att datorns prestanda minskas och datorns livslängd maximeras genom att den mängd energi som datorn gör av med över livslängden reduceras.
- Hög prestanda Detta energival ger den högsta prestandan för din dator genom att processorns hastighet justeras enligt datorns aktivitet och genom att systemets prestanda maximeras.

### Anpassa datorns energiinställningar

- 1. Klicka på Start → Kontrollpanelen.
- 2. Klicka på Alla kontrollpanelsobjekt.
- 3. Dubbelklicka på ikonen Energialternativ.
- 4. Välj ett energischema bland de alternativ som visas. Om du vill anpassa specifika inställningar klickar du på Ändra schemainställningar bredvid det markerade energischemat.

### Reducera effektförbrukning

Även om datorn (tillsammans med operativsystemet) är kapabel att spara energi, finns det åtgärder du kan vidta för att reducera effektförbrukningen:

- Använd nätspänning där det är möjligt.
- Sänk styrkan på bildskärmens bakgrundsbelysning. En ljusstark skärm innebär hög effektförbrukning.
- Använd läget Inga ljuseffekter i Alienwares kommandocenter.

### nVidia Optimus-teknik

Alienware M11x-datorn är försedd med nVidia's Optimus-teknik. Med Optimus-tekniken maximeras prestanda och användarupplevelse på datorn, medan batterilivslängden påverkas minimalt. Med hjälp av den här tekniken kan du kombinera grafikbearbetningsfunktionen hos den inbyggda Intel®-grafikprocessorn med den separata nVidia-grafikprocessorn när du kör grafikintensiva program t.ex. 3D-spel. nVidia-grafikprocessorn aktiveras bara för förinställda program och därigenom förlängs batterilivslängden.

Optimus-lösningen aktiveras via en programprofil. När ett program startas kontrollerar grafikdrivrutinen om det finns en programprofil associerat med programmet.

- Om det finns en programprofil aktiveras nVidia-grafikprocessorn och programmet körs i prestandaläge. nVidia-grafikprocessorn inaktiveras automatiskt när programmet stängs.
- Om det inte finns någon programprofil används den inbyggda Intel-grafikprocessorn.

Standardlistan över programprofiler uppdateras regelbundet av nVidia och den hämtas automatiskt av din dator när du ansluter till internet.

Du kan även skapa programprofiler för valfritt program i datorn. Det måste du eventuellt göra för nyutsläppta spel eller program som inte har standardprogramprofilen.

# Ändra inställningarna för en programprofil

- 1. Högerklicka på skrivbordet och välj NVIDIA:s kontrollpanel.
- 2. I fönstret NVIDIA:s kontrollpanel klickar du på 3D-inställningar för att expandera alternativet (om det inte redan är expanderat). Klicka därefter på Hantera 3Dinställningar.
- 3. Klicka på Lägg till på fliken Programinställningar och bläddra till programmets' körbara fil (.exe). När du har lagt till ett program kan du ändra dess inställningar.

Du ändrar inställningarna för ett program genom att välja det i listan Välj ett program som ska anpassas: och gör önskade ändringar.

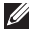

OBS! Mer information om alternativ och inställningar på NVIDIA:s kontrollpanel' finns under Hjälp.

# Konfigurera BIOS

### Systeminställningsprogrammet

Med hjälp av alternativen i systeminställningsprogrammet kan du:

- Ändra systemkonfigurationsinformationen när du har lagt till, ändrat eller tagit bort maskinvara i datorn.
- Ange eller ändra ett användarvalbart alternativ.
- Visa storleken på installerat minne eller ange typen på installerad hårddisk.

Innan du använder systeminställningsprogrammet rekommenderar vi att du antecknar informationen som visas på skärmen i systeminställningsprogrammet och sparar den för framtida behov.

VIKTIGT! Ändra inte inställningarna i systeminställningsprogrammet om du inte är erfaren datoranvändare. Vissa ändringar kan göra att datorn inte fungerar korrekt.

### Öppna systeminställningsprogrammet

- 1. Starta (eller starta om) datorn.
- OBS! Tangentbordsfel kan uppstå när en tangent på tangentbordet hålls nedtryckt  $\mathscr{O}$ för länge. Undvik eventuella tangentbordsfel genom att trycka på <F2> med jämna mellanrum tills systeminställningsskärmen visas.
- 2. När datorn startar upp trycker du på <F2> omedelbart innan operativsystemets logotyp visas för att öppna BIOS-inställningsprogrammet. Om ett fel inträffar under självtestet vid strömtillslag kan du också öppna BIOSinställningsprogrammet genom att trycka på <F2> när du uppmanas till det.
- *CA* OBS! Om du väntar för länge och operativsystemets logotyp dyker upp, fortsätter du att vänta tills du ser skrivbordet i Microsoft® Windows®. Stäng sedan av datorn och försök igen.

### Skärmbilderna i systeminställningsprogrammet

I fönstret BIOS Setup Utility (BIOS-inställningsprogram) visas aktuell eller ändringsbar konfigurationsinformation för datorn. Informationen är indelad i fem menyer: Main (huvudmeny), Advanced (avancerat), Security (säkerhet), Boot (start) och Exit (avsluta).

Tangentfunktioner som finns längst ned i fönstret BIOS Setup Utility visar tangenter och deras funktioner i det aktiva fältet.

### Alternativ i systeminställningsprogrammet

- OBS! Beroende på datorn och vilka enheter som är installerade visas kanske inte  $\mathscr U$ alla alternativ i den här listan på din dator eller visas kanske inte precis enligt beskrivningen.
- $\mathscr U$ OBS! Uppdaterad information om systeminställningsprogrammet finns i servicehandboken på support.dell.com/manuals.

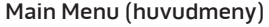

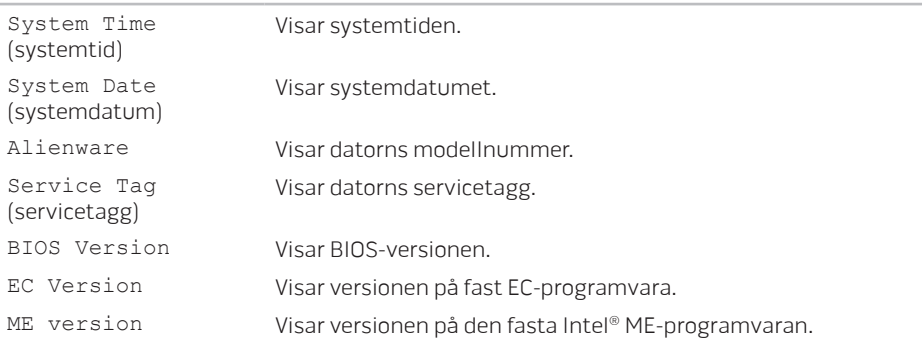

### **KAPITEL 3: ANVÄNDA DATORN**

#### Main Menu (huvudmeny)

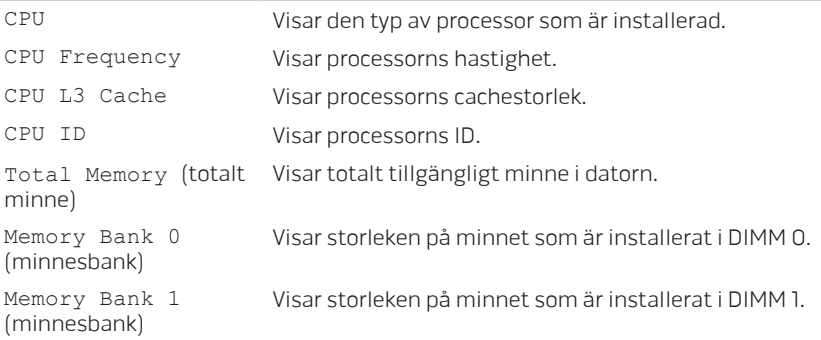

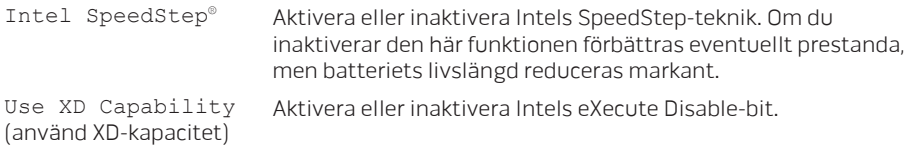

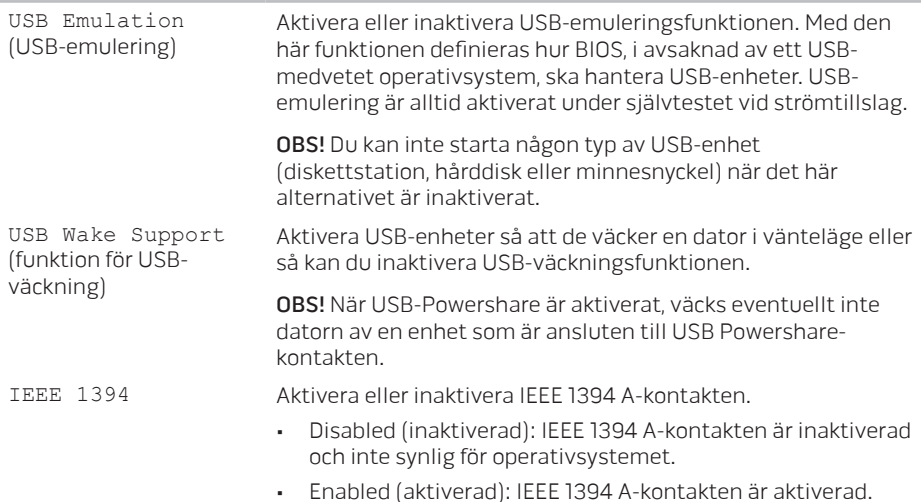

### **KAPITEL 3: ANVÄNDA DATORN**

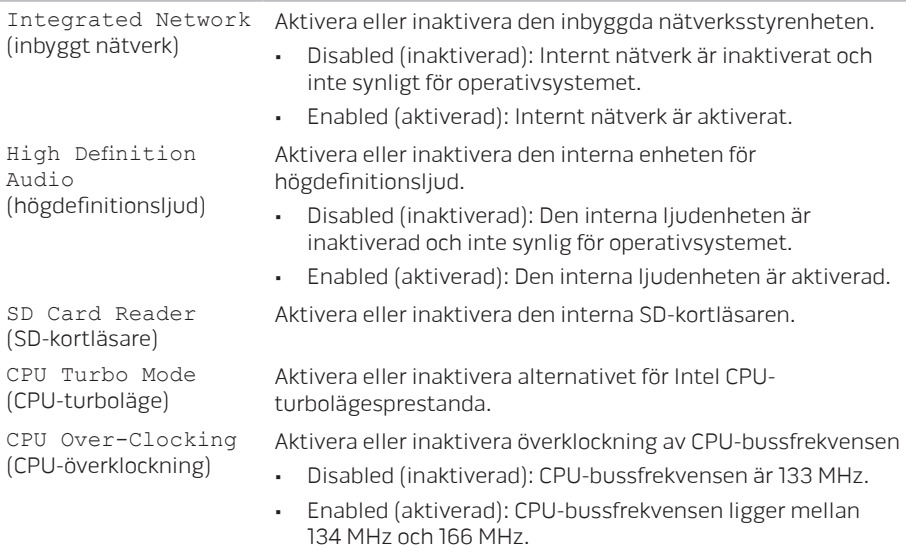

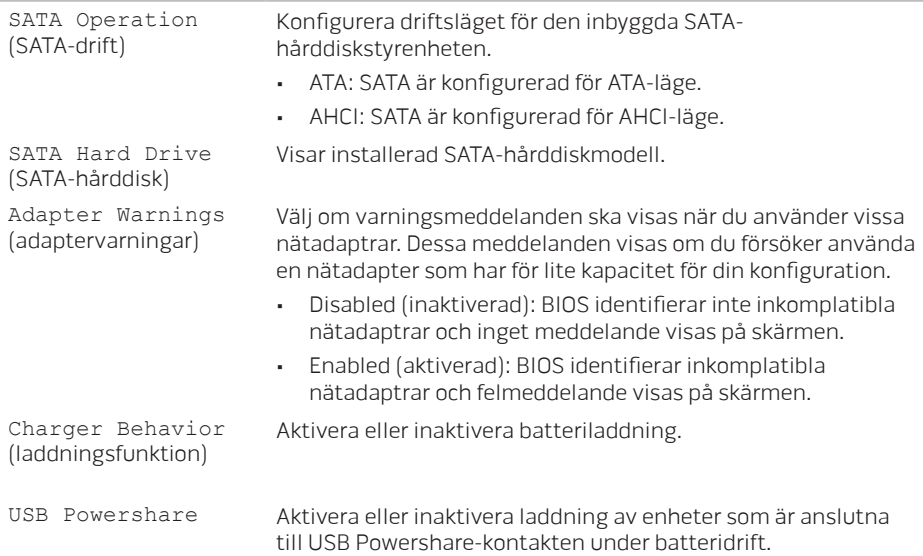

### **KAPITEL 3: ANVÄNDA DATORN**

#### Menyn Wireless (trådlöst)

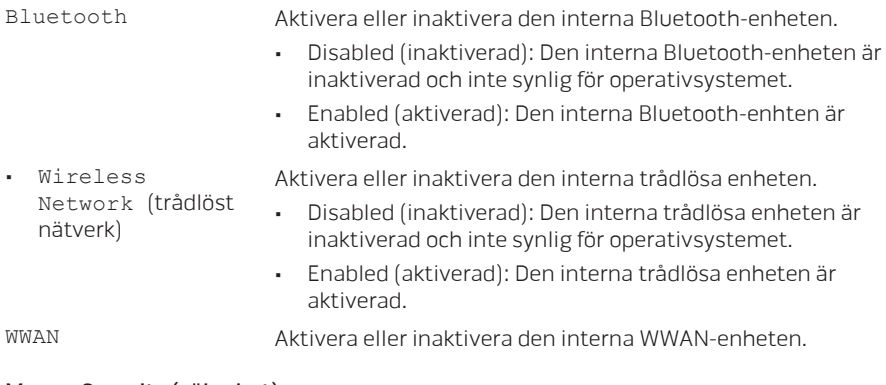

#### Menyn Security (säkerhet)

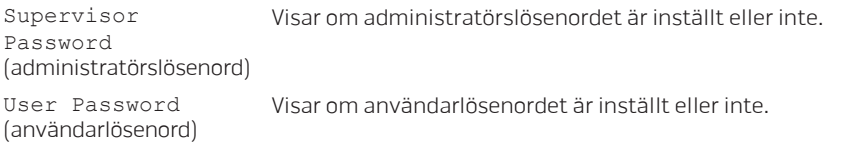

#### Menyn Security (säkerhet)

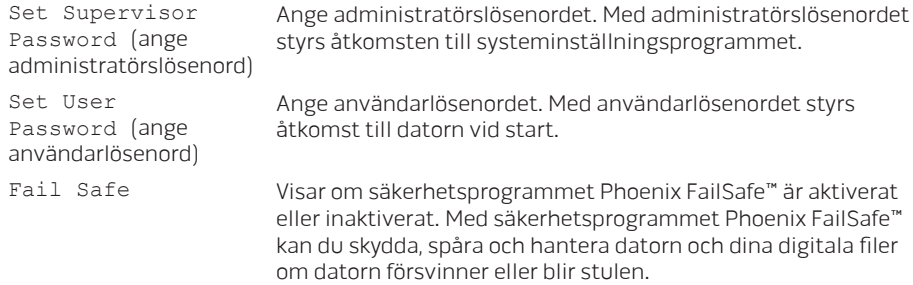

#### Menyn Boot (start)

Ändra startenhetsprioriteten med hjälp av <F5> eller <F6> tangenterna. Du kan välja bland:

- Hard Drive (hårddisk)
- USB Storage (USB-lagringsenhet)
- CD/DVD/BD
- Removal Devices (borttagbara enheter)
- Network (nätverk)

### **KAPITEL 3: ANVÄNDA DATORN**

### Menyn Exit (avsluta)

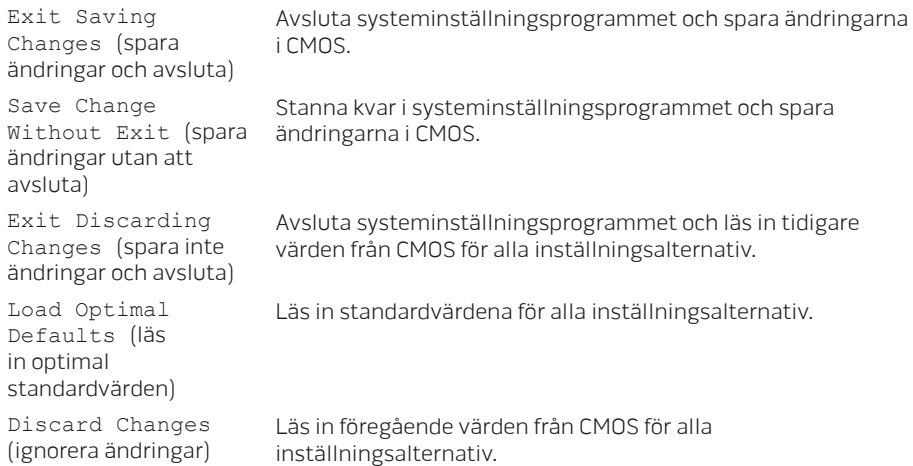

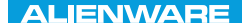

## KAPITEL 4: INSTALLERA OCH BYTA UT KOMPONENTER  $C$  INSTALLED  $\mathbb{C}$  in  $\mathbb{C}$  in  $\mathbb{C}$  in  $\mathbb{C}$ REPLACING COMPONENTS

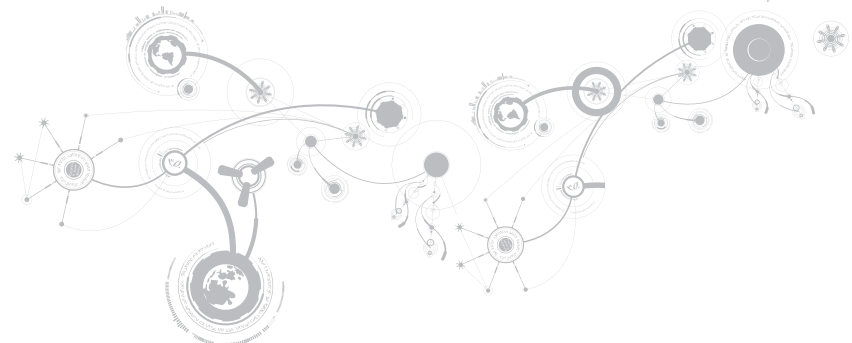

I det här kapitlet finns riktlinjer och anvisningar för hur du ökar bearbetningskraften och lagringsutrymmet genom att uppgradera utrustningen. Du kan köpa komponenter till datorn på www.dell.com eller www.alienware.com.

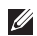

OBS! Installationsanvisningar för alla utbytbara komponenter finns i servicehandboken på support.dell.com/manuals. Komponenter som köps av Dell och Alienware levereras med specifika utbytesanvisningar.

# Innan du börjar

I det här avsnittet beskrivs hur du tar bort och installerar komponenter i datorn. Om inget annat anges antas följande inför varje procedur:

- Du har genomfört stegen under "Stänga av datorn" och "Innan du arbetar inuti datorn" i det här avsnittet.
- Du har läst säkerhetsinformationen som medföljde datorn.
- Komponenter kan bytas ut eller om de införskaffas separat installeras genom att borttagningsproceduren utförs i omvänd ordning.

Du behöver eventuellt följande verktyg när du utför arbetsmomenten i det här avsnittet:

- Liten platt skruvmejsel.
- Stjärnmejsel (Phillips).

### <span id="page-56-0"></span>Stänga av datorn

#### VIKTIGT! Undvik att förlora data genom att spara och stänga alla öppna filer och avsluta alla program innan du stänger av datorn.

- 1. Spara och stäng alla öppna filer och avsluta alla öppna program.
- 2. Klicka på Start → Stäng av. Datorn stängs av när operativsystemets avstängningsprocedur är klar.
- 3. Kontrollera att datorn och alla anslutna enheter är avstängda. Om datorn eller någon ansluten enhet inte stängdes av automatiskt när du stängde av operativsystemet håller du strömbrytaren intryckt i minst 8-10 sekunder tills datorn stängs av.

### Innan du arbetar inuti datorn

Använd följande säkerhetsanvisningar som hjälp att skydda datorn och dig själv.

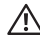

VARNING! Läs säkerhetsinformationen som medföljde datorn innan du utför något arbete inuti datorn. Mer information om säkerhetsrutiner finns på www.dell.com/regulatory\_compliance.

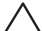

- VIKTIGT! Hantera komponenter och kort varsamt. Rör inte komponenterna eller kontakterna på ett kort. Håll ett kort i dess kanter. Håll alltid en komponent t.ex. processorn i kanterna och aldrig i stiften.
- VIKTIGT! Reparationer av datorn får endast utföras av kvalificerade servicetekniker. Skador som uppstår till följd av service som inte har godkänts av Dell täcks inte av garantin.
- VIKTIGT! Undvik elektrostatiska urladdningar genom att jorda dig själv. Använd ett antistatarmband eller vidrör en omålad metallyta (till exempel en kontakt på datorns baksida) med jämna mellanrum.
- VIKTIGT! När du kopplar bort en kabel ska du alltid dra i kontakten eller i dess dragflik, inte i själva kabeln. Vissa kablar har kontakter med spärrflikar. Tryck i så fall in spärrflikarna innan du kopplar ur kabeln. När du drar isär kontaktdon håller du dem korrekt riktade för att undvika att kontaktstiften böjs. Se även till att båda kontakterna är korrekt inriktade innan du kopplar in kabeln.

#### VIKTIGT! Undvik att skada datorn genom att utföra följande åtgärder innan du börjar arbeta i den.

- 1. Se till att arbetsytan är ren och plan så att inte datorhöljet skadas.
- 2. Stäng av datorn (mer information finns under "Stänga av datorn" på sidan [57](#page-56-0)).

#### VIKTIGT! Nätverkskablar ska alltid tas bort från datorn först och sedan från den andra enheten.

- 3. Koppla bort alla telefon- och nätverkskablar från datorn.
- 4. Mata ut alla installerade kort från mediekortläsaren.
- 5. Koppla bort datorn och alla anslutna enheter från eluttagen.

#### VIKTIGT! Undvik skador på moderkortet genom att ta bort batteriet från batterifacket innan du gör något underhåll i datorn.

- 6. Ta bort batteriet från batterifacket (mer information finns under "Byta ut batteriet" på sidan [60\)](#page-59-0)
- 7. Tryck på strömbrytaren så att moderkortet jordas.

# <span id="page-59-0"></span>Byta ut batteriet

Det här batteriet kan enkelt tas bort och bytas ut. Se till att datorn stängts av ordentligt innan du byter ut batteriet.

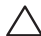

VIKTIGT! Undvik att skada datorn genom att bara använda ett batteri som är avsett för den här särskilda datorn från Alienware. Använd inte batterier som är avsedda för andra datorer från Alienware eller Dell.

Så här tar du bort batteriet:

- 1. Följ anvisningarna under "Innan du börjar" på sidan 56.
- 2. Stäng av datorn.
- 3. Vänd datorn upp och ned.
- 4. Lossa de åtta låsskruvarna och ta bort bottenplattan.

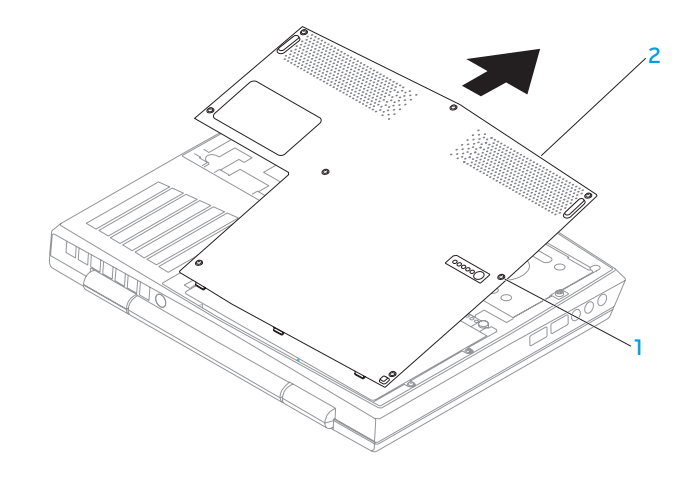

1 låsskruvar (8) 2 bottenplatta

- 5. Lossa de två skruvarna som håller fast batteriet vid bottenplattan.
- 6. Koppla bort batterikabeln från kontakten på moderkortet.
- 7. Lyft och dra ut batteriet från datorn.

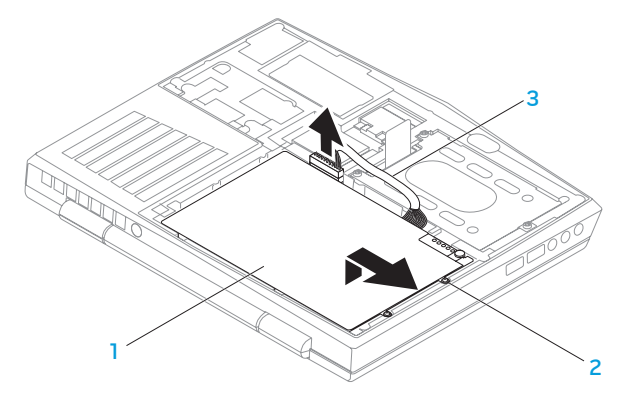

- 1 batteri 3 batterikabel
- 2 skruvar (2)

Sätt tillbaka batteriet genom att följa borttagningsproceduren i omvänd ordning.

# Uppgradera eller byta ut minne

Datorn är försedd med en konfigurbar minnesenhet. De branschstandardiserade JEDEC PC3-8500/PC3-10600 (DDR3) SODIMM-minnesmodulssocklarna kan användas för minnesuppgradering. I tabellen nedan visas alla möjliga sätt som systemminnet kan konfigureras.

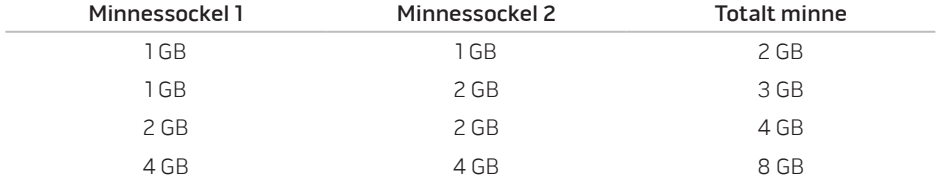

### Ta bort minnesmoduler

- 1. Följ anvisningarna under "Innan du börjar" på sidan 56.
- 2. Ta bort batteriet (se "Byta ut batteriet" på sidan [60](#page-59-0)).
- 3. Använd fingrarna för att försiktigt bända ut minnesmodulens fjäderspärr tills modulen lossnar.
- 4. Ta bort minnesmodulen.

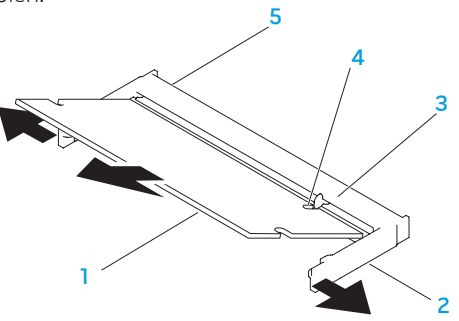

- minnesmodul **4 skåra**
- 2 fjäderspärrar (2) 5 minnesmodulssockel
- 

3 flik

Sätt tillbaka minnesmodulerna genom att följa borttagningsproceduren i omvänd ordning. När du sätter i minnemodulen i sockeln passar du in minnesmodulens skåra med fliken på sockeln.

 $\mathscr U$ 

OBS! Om du måste installera minnesmoduler i två socklar, installerar du en minnesmodul i den undre sockeln innan du installerar en minnesmodul i den övre sockeln.

 $\mathscr U$ 

OBS! Om minnesmodulen installerats på fel sätt går det eventuellt inte att starta datorn.

# Uppgradera eller byta ut hårddisken

Datorn är försedd med en hårddisksockel.

### Ta bort hårddisken

- 1. Följ anvisningarna under "Innan du börjar" på sidan 56.
- 2. Ta bort batteriet (se "Byta ut batteriet" på sidan 60).
- 3. Lossa de tre låsskruvarna på hårddisken.
- 4. Använd dragfliken för att dra och lyfta hårddisken så att den lossnar från moderkortskontakten.
- 5. Lyft bort hårddisken från bottenplattan.

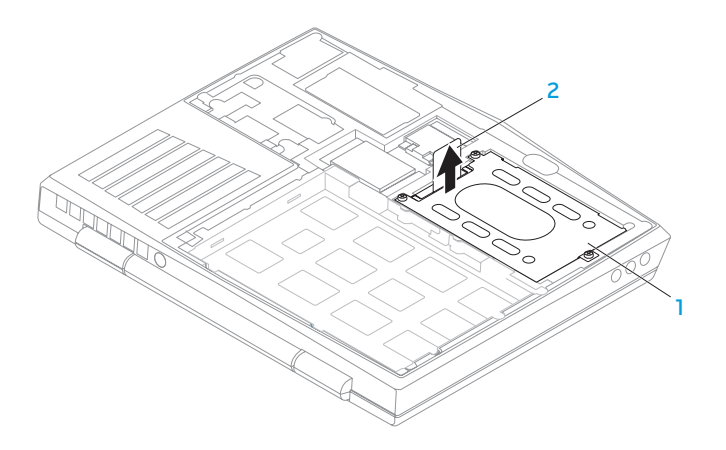

#### 1 hårddisk 2 dragflik

- 6. Ta bort de fyra skruvarna som håller fast hårddisken vid dess hållare.
- 7. Lyft bort hårddiskhållaren från hårddisken, se bilden.

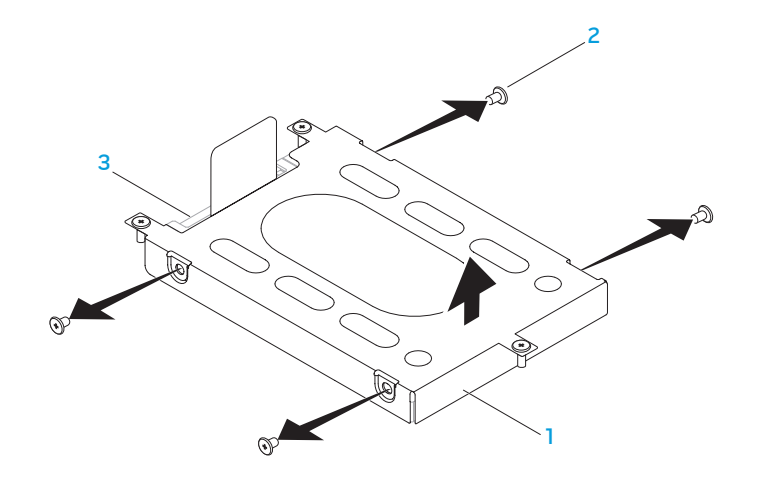

- hårddiskhållare 3 hårddisk
	-

skruvar (4)

8. Ta bort kontaktdonet från hårddisken.

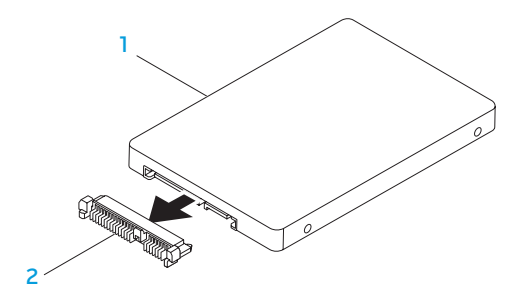

#### 1 hårddisk 2 kontaktdon

Sätt tillbaka hårddisken genom att följa borttagningsproceduren i omvänd ordning.

### **KAPITEL 3: ANVÄNDA DATORN**

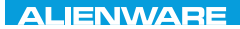

### CHAPTER CHAPTER 1 STONE

# KAPITEL 5: FELSÖKNING

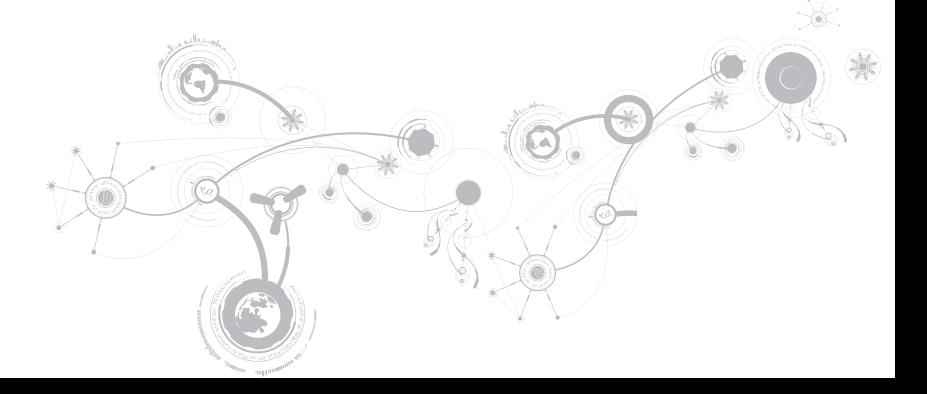

# Grundläggande råd och tips

- Datorn startar inte: Är nätadaptern ansluten till ett fungerade eluttag? Om den är ansluten till en förgreningsdosa kontrollerar du att förgreningsdosan verkligen fungerar.
- Anslutningar: Kontrollera alla kablar för att försäkra dig om att det inte förekommer någon glappkontakt någonstans.
- Energibesparing: Kontrollera att datorn inte befinner sig i vänte- eller viloläge genom att hålla strömbrytaren intryckt i högst 4 sekunder. Strömlampan tonar från blå till svart i vänteläge och är släckt i viloläge.
- Ljusstyrka: Kontrollera och justera bildskärmens ljusstyrka genom att trycka på tangentkombinationen <Fn><F4> eller <Fn><F5>.
- Bildskärmsval: Tryck på tangentkombinationen <Fn><F1> för att försäkra dig om att datorn inte är inställd på "Bara extern bildskärm".
- Använd bara den nätadapter som levereras med datorn.
# Säkerhetskopiering och allmänt underhåll

- Säkerhetskopiera alltid viktiga data regelbundet och förvara kopior av operativsystemet och program på en säker plats. Glöm inte att notera serienumrena om du förvarar dem utanför deras originalfodral t.ex. i en cd-väska.
- Kör underhållsprogram så ofta du kan. Du kan schemalägga dessa program så att de körs vid tidpunkter du inte använder datorn. Du kan använda de som finns i operativsystemet, eller köpa kraftfullare specialprogam för detta ändamål.
- Skriv ned dina lösenord och förvara dem på en säker plats (inte vid datorn). Detta är speciellt viktigt om du väljer att lösenordsskydda datorns BIOS och operativsystem.
- Dokumentera viktiga inställningar som t.ex. nätverks-, uppringnings-, e-post- och Internet-inställningar.

### **KAPITEL 5: FELSÖKNING**

### **Ha följande säkerhetsriktlinjer i åtanke när du felsöker datorn:**

- Vidrör en olackerad del på chassit innan du vidrör någon intern komponent i datorn. På så sätt urladdas statisk elektricitet som annars kan skada datorn.
- Stäng av datorn och all ansluten kringutrustning.
- Koppla bort all kringutrustning från datorn.

### **Kontrollera följande:**

- Kontrollera att nätadapterskabeln är korrekt ansluten mellan datorn och ett jordat eluttag. Kontrollera att eluttaget fungerar.
- Se till att UPS-enheten eller förgreningsdosan är påslagen (om sådan används).
- Om kringutrustning (t.ex. tangentbord, mus, skrivare etc.) inte fungerar, kontrollerar du att alla anslutningar är säkrade.
- Om du installerade eller tog bort någon datorkomponent innan problemet uppstod, kontrollerar du att installations- eller borttagninsproceduren genomfördes korrekt.
- Om ett felmeddelande visas på skärmen, skriver du ned exakt vad som står i meddelandet innan du ringer Alienwares tekniska support. På så sätt underlättas felsökningen och problemet kan lösas snabbare.
- Om ett felmeddelande visas i ett program kan du söka upp det i programmets dokumentation.

# Verktyg för programdiagnostik PSA (Pre-Boot System Assessment - systemgenomgång före start)

PSA är en systemgenomgång före start, vilket innebär en serie grundläggande tester av moderkortet, tangentbordet, bildskärmen, minnet, hårddisken o.d.

Så här aktiverar du PSA:

- 1. Starta (eller starta om) datorn.
- 2. Stäng av och starta om datorn. När Alienware-logotypen visas trycker du genast på <F12>.
- **M** 
	- OBS! Om du väntar för länge och operativsystemets logotyp dyker upp, fortsätter du att vänta tills skrivbordet i Microsoft® Windows®. Stäng därefter av datorn och försök igen.
- 3. Välj Diagnostics (diagnostik) på menyn och tryck på <Enter>.

Svara på de frågor som eventuellt visas under genomgången.

- Om ett fel upptäcks stannar datorn och avger en ljudsignal. Vill du avbryta genomgången och starta om datorn trycker du på <n>. Vill du fortsätta med nästa test trycker du på <y> och vill du testa den komponent som inte fungerade en gång till trycker du på <r>.
- Om något fel upptäcks under systemgenomgången skriver du ned felkoden/felkoderna och kontaktar Alienware (mer information finns under "KONTAKTA ALIENWARE" på sidan [109\)](#page-108-0).

### **KAPITEL 5: FELSÖKNING**

Om systemgenomgången slutförs utan problem visas följande eller liknande meddelande "Do you want to run the remaining memory tests? This will take about 30 minutes or more. Do you want to continue? (Recommended)" (Vill du köra återstående minnestester? Det tar cirka 30 minuter eller mer. Vill du fortsätta? (rekommenderas)).

Om du har minnesproblem trycker du på <y>. Tryck annars på <n>. Följande eller liknande meddelande visas: "Pre-boot System Assessment complete" (systemgenomgången före start är klar).

Tryck på <o> för att starta om datorn.

# Alienware® Diagnostik

OBS! Hämta Dell Drivers and Utilities från My DELL Downloads  $\mathscr{M}$ (downloadstore.dell.com/media) och skapa en egen säkerhetskopia.

Om du har problem med datorn ska du köra Alienware Diagnostik innan du kontaktar Alienwares tekniska support. Skriv gärna ut instruktionerna innan du börjar.

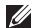

OBS! Säkerhetskopiera alla data innan du startar en systemåterställning.

Granska datorns konfiguration och kontrollera att enheten du vill testa visas i systeminställningsprogrammet samt att den är aktiverad. Starta Alienware Diagnostik från säkerhetskopieskivan.

### Starta Alienware Diagnostik

- OBS! Det finns inte någon intern optisk enhet i datorn. Använd en extern optisk enhet Ø eller någon extern lagringsenhet för arbetsmomenten som innefattar skivor.
- 1. Sätt i säkerhetskopieskivan med drivrutiner och verktyg som du skapade.
- 2. Stäng av och starta om datorn. När Alienware-logotypen visas trycker du genast på <F12>.
- **U**

OBS! Om du väntar för länge och operativsystemets logotyp dyker upp, forsätter du att vänta tills skrivbordet i Microsoft® Windows®. Stäng därefter av datorn och försök igen.

- OBS! Nästföljande steg ändrar bara startsekvensen för den här gången. Nästa gång startas  $\mathscr{M}$ datorn enligt vad som har angetts för enheterna i systeminställningsprogrammet.
- 3. När listan över startenheter visas, markerar du CD/DVD/CD-RW och trycker på <Enter>.
- 4. Välj Boot from CD-ROM (starta från cd-skiva) på menyn som visas och tryck därefter på <Enter>.
- 5. Välj Alienware Diagnostics i den numrerade listan. Finns det flera versioner väljer du den som gäller din dator.
- 6. När huvudmenyn för Alienware Diagnostik visas väljer du det test som du vill köra.
- $\mathscr{M}$
- OBS! Skriv ned eventuella felkoder och problembeskrivningar och följ sedan instruktionerna på skärmen.

### **KAPITEL 5: FELSÖKNING**

- 7. När alla tester är klara stänger du testfönstret för att återgå till huvudmenyn i Alienware Diagnostik.
- 8. Ta bort säkerhetskopieskivan och stäng därefter huvudmenyn för att avsluta Alienware Diagnostik och starta om datorn.

# Svar på vanliga problem

# System

## Fel uppstår under datorns självtest vid strömtillslag

Under självtestet vid stömtillslag testas datorn för att säkerställa att den uppfyller alla erforderliga systemkrav och att all maskinvara fungerar korrekt innan resten av startprocessen körs. Om datorn godkänns i självtestet fortsätter den att starta normalt. Men om datorn underkänns i självtestet, avges en ljudsignal för att indikera ett allmänt fel och ett felmeddelande dyker upp. Kontakta Alienwares tekniska support om du vill ha hjälp (mer information finns under "KONTAKTA ALIENWARE" på sidan [109\)](#page-108-0).

# Datorn slutar svara eller så visas en helt blå skärm

### VIKTIGT! Du kan förlora data om du inte kan stänga av datorn på det vanliga sättet via operativsystemet.

Om ingenting händer när du trycker på en tangent eller rör på musen håller du strömbrytaren intryckt i minst 6 sekunder, tills datorn stängs av. Starta därefter datorn igen.

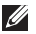

OBS! Programmet chkdsk sätts eventuellt igång när datorn startas om. Följ instruktionerna på skärmen.

### Ett program slutar svara eller kraschar ofta

### Avsluta programmet:

- 1. Tryck ner <Ctrl><Shift><Esc> samtidigt.
- 2. Klicka på fliken **Program** och markera programmet som har slutat att svara.
- 3. Klicka på Avsluta aktivitet.

#### Kontrollera programdokumentationen.

Avinstallera och installera om programmet om det behövs.

### **KAPITEL 5: FELSÖKNING**

### Ett program är avsett för en tidigare version av Microsoft® Windows®

### Kör guiden för programkompatibilitet:

Med guiden Programkompatibilitet konfigureras ett program så att det körs i en miljö som liknar en tidigare version av Microsoft Windows.

- 1. Klicka på Start  $\bigcirc$  → Kontrollpanelen → Program → Program och funktioner → Använd ett äldre program med den här Windows-versionen.
- 2. Klicka på Nästa när välkomstsidan visas. Följ instruktionerna på skärmen.

### Andra programvaruproblem

Säkerhetskopiera filerna omedelbart

Använd ett antivirusprogram för att kontrollera att det inte finns virus på hårddisken eller cd-skivorna

Spara och stäng alla öppna filer och program och stäng av datorn via Start-menyn

### Sök efter spionprogram i datorn:

Om datorn är trög, om du ofta får se popup-annonser eller har problem med att ansluta till Internet kan datorn vara infekterad med spionprogram. Sök igenom datorn och ta bort spionprogrammen med ett antivirusprogram som även tar bort spionprogram (du kan behöva uppgradera programmet).

### Kör PSA-diagnostik:

Om alla tester lyckas beror felet på ett programvaruproblem.

### Läs programmets dokumentation eller kontakta tillverkaren för att få felsökningsinformation:

- Se till att programmet är kompatibelt med det operativsystem som är installerat på datorn.
- Se till att datorn uppfyller de minimikrav för maskinvara som krävs för att köra programmet. Dokumentationen om programmet innehåller mer information.
- Se till att programmet är rätt installerat och konfigurerat.
- Kontrollera att drivrutinerna inte står i konflikt med andra program.
- Avinstallera och installera om programmet om det behövs.

# Hårddiskproblem

# Låt datorn svalna innan du sätter på den igen

Om hårddisken är väldigt varm kanske operativsystemet inte går att starta. Låt datorn svalna till rumstemperatur innan du startar den.

# Kör en diskkontroll

- 1. Klicka på Start → Dator.
- 2. Högerklicka på Lokal disk C:.
- 3. Klicka på Egenskaper→ Verktyg→ Kontrollera nu. Om fönstret Kontroll av användarkonto dyker upp, klickar du Fortsätt.

Följ instruktionerna på skärmen.

# Minne

### Minnesfel som upptäcks vid uppstart

- Kontrollera att minnesmodulerna är korrekt isatta. Montera eventuellt om minnesmodulerna (se "Uppgradera eller byta ut minne" på sidan 63).
- För datorer som använder konfiguration med dubbelkanalsminne måste minnesmodulerna installeras i par. Kontakta Alienwares tekniska support om du vill ha hjälp (mer information finns under "KONTAKTA ALIENWARE" på sidan [109\)](#page-108-0).

# Bildskärm

## Om bildskärmen är tom

OBS! Om du använder ett program som kräver högre upplösning än vad datorn klarar av  $\mathscr{M}$ bör du ansluta en extern bildskärm till datorn.

### Datorn är eventuellt i energisparläge:

Tryck på en tangent eller tryck på strömbrytaren för att återuppta normal drift.

### Växla skärmbild:

Om datorn är ansluten till en extern bildskärm trycker du på <Fn><F1> för att växla skärmbilden till bildskärmen.

# Strömförsörjning

# Datorn startar inte när du trycker på strömbrytaren

- Om nätadaptern är ansluten till en spänningsutjämnare eller UPS-enhet, kontrollerar du att spänningsutjämnaren eller UPS-enheten är korrekt ansluten till ett eluttag, är igång och fungerar korrekt.
- Kontrollera att eluttaget fungerar korrekt genom att testa det med en annan apparat t.ex. en radio eller lampa som du vet fungerar. Om eluttaget inte fungerar kontaktar du en elektriker eller ditt elbolag för att få hjälp.
- Kontakta Alienwares tekniska support om problemet kvarstår (se "KONTAKTA ALIENWARE" på sidan [109](#page-108-0)).

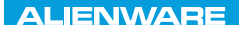

### $\Delta$ XVV $\Delta$ OI 8:  $\Delta$ a $\Delta$  $\Delta$  $\Delta$ I 10 $\Delta$ 37016

# KAPITEL 6: SYSTEMÅTERSTÄLLNING

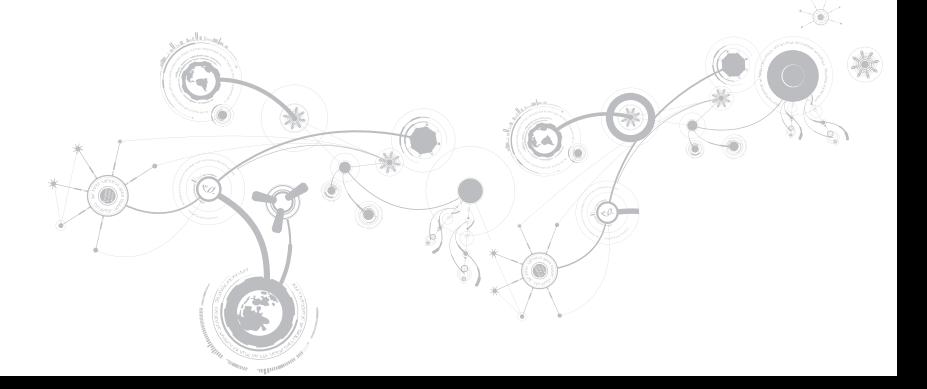

# Återställningsalternativ

Datorn har följande alternativ för systemåterställning:

- Skiva för ominstallation av operativsystemet Innehåller filer för installation av operativsystemet.
- Dell DataSafe Local Datorn är förinstallerad med Dell DataSafe Local (se "Dell DataSafe Local Backup" på sidan 87).
- Dell DataSafe Online Dell DataSafe Online är en onlinetjänst för säkerhetskopiering av data (se "Dell DataSafe Online Backup" på sidan 89).
- Systemdrivrutiner Du kan hämta de senaste drivrutinerna för din dator på support.dell.com.
- Systemprogram För en del av programmen som förinstallerats i datorn finns det ingen säkerhetskopieskiva. Ett sådant program finns tillgängligt på My Dell Downloads (downloadstore.dell.com/media).
- OBS! My Dell Downloads finns inte i alla regioner. $\mathscr{M}$

# Dell DataSafe Local Backup

Dell DataSafe Local Backup är ett säkerhetskopierings- och återställningsprogram med vilket du kan återställa datorn om du förlorat data p.g.a. en virusattack, oavsiktlig borttagning av viktiga filer/mappar eller en hårdiskkrasch.

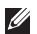

OBS! Ett USB-minne på minst 8 GB krävs för fullständig systemsäkerhetskopia.

Med hjälp av detta program kan du:

- Återställa filer och mappar
- Återställa hårddisken till det drifttillstånd den var i när du köpte datorn, utan att befintliga personliga filer och data raderas.

Så här schemalägger du säkerhetskopiering:

- 1. Dubbelklicka på Dell DataSafe Local Backup-ikonen i aktivitetsfältet.
- 2. Välj Full System Backup (fullständig systemsäkerhetskopia) för att skapa och schemalägga automatisk säkerhetskopiering av alla data i datorn.

### **KAPITEL 6: SYSTEMÅTERSTÄLLNING**

Så här återställer du data:

- 1. Stäng av datorn.
- 2. Koppla bort alla enheter som är anslutna till datorn (t.ex. USB-enhet, skrivare) och ta bort all nyinstallerad intern maskinvara.
- OBS! Koppla inte bort bildskärmen, tangentbordet, musen och strömkabeln.
- 3. Sätt igång datorn.
- 4. När Alienware-logotypen visas trycker du flera gånger på <F8> för att öppna fönstret Advanced Boot Options (avancerade startalternativ).
- OBS! Om du väntar för länge och operativsystemets logo dyker upp, fortsätter du att vänta tills du ser skrivbordet i Microsoft® Windows®. Stäng sedan av datorn och försök igen.
- 5. Välj Repair Your Computer (reparera datorn).
- 6. Välj Dell Factory Image Recovery and DataSafe Options (återställning till Dells fabrikskopia och DataSafe-alternativ) och följ anvisningarna på skärmen.

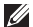

OBS! Återställningsprocessen kan ta en timme eller mer beroende på hur mycket data som ska återställas.

OBS! Mer information om Dell DataSafe Local Backup finns i Knowledge Base-artikeln  $\mathscr{O}$ 353560 på support.dell.com.

# Dell DataSafe Online Backup

- OBS! Dell DataSafe Online Backup finns inte i alla regioner.
- OBS! En bredbandsanslutning rekommenderas för snabba överföringar.

Dell DataSafe Online är en automatisk säkerhetskopierings- och återställningstjänst som skyddar dina data och andra viktiga filer mot katastrofincidenter som t.ex. stöld, brand eller naturkatastrofer. För att komma åt tjänsten använder du ett lösenordsskyddat konto via din dator

Mer information finns på delldatasafe.com.

Så här schemalägger du säkerhetskopiering:

- 1. Dubbelklicka på ikonen Dell DataSafe Online i aktivitetsfältet.
- 2. Följ anvisningarna som visas på skärmen.

### **KAPITEL 6: SYSTEMÅTERSTÄLLNING**

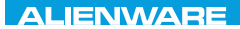

### CJEANWA-NJA-NJA SE NATURIKATION

# KAPITEL 7: SPECIFIKATIONER

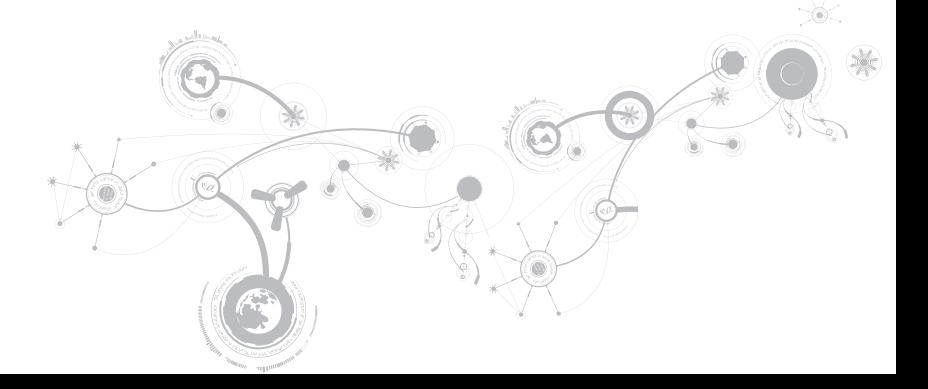

### Datormodell

Alienware M11x-R2

### Mått

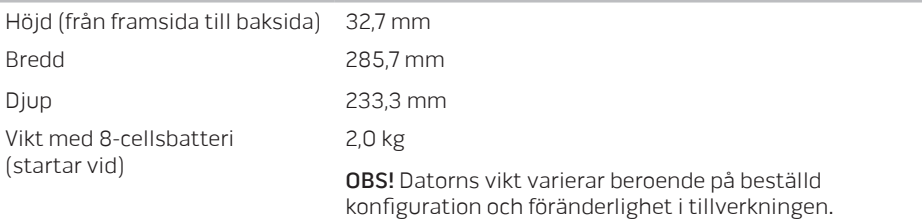

### Processor och systemkringkretsar

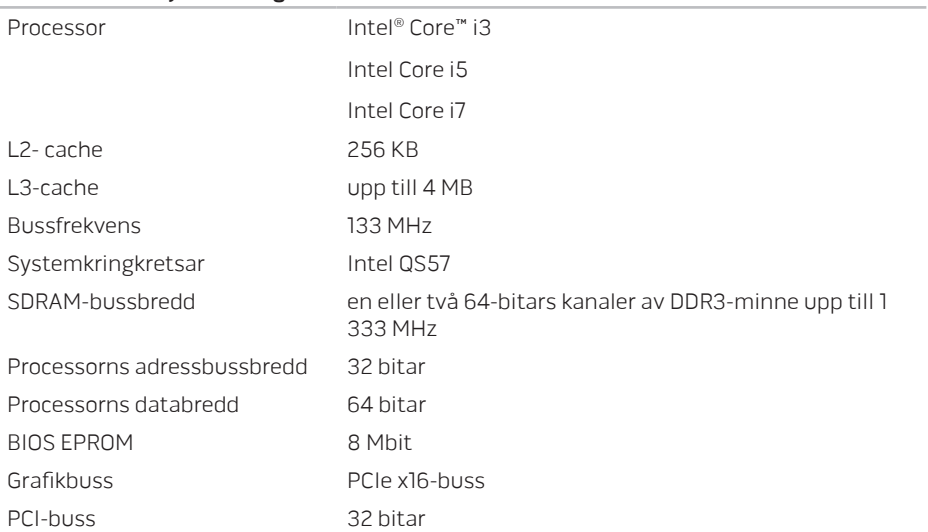

Minne

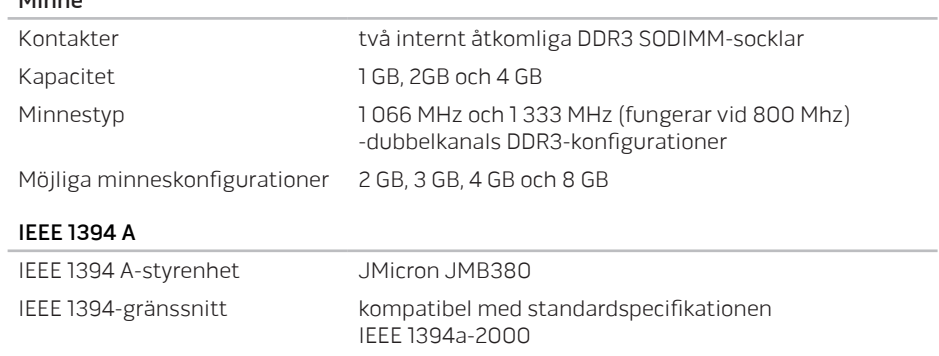

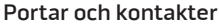

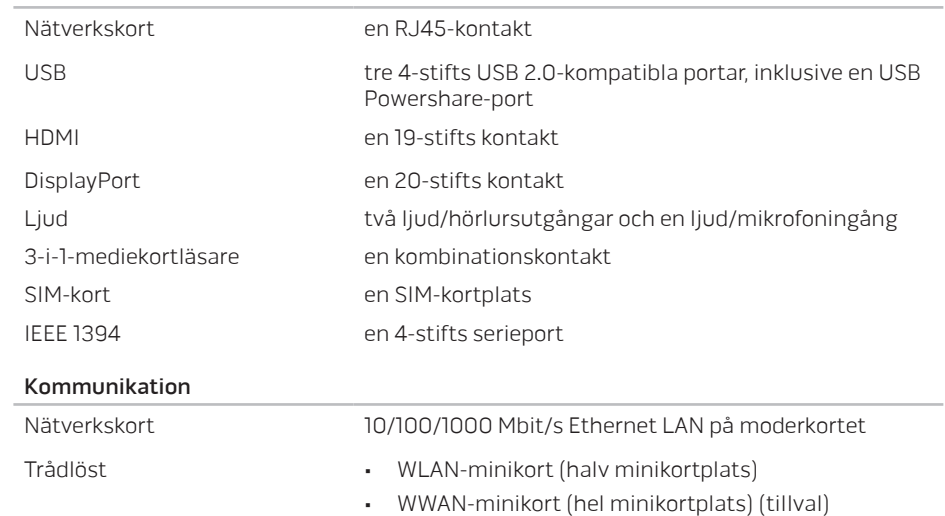

• inbyggd Bluetooth®-modul (tillval)

### Bild

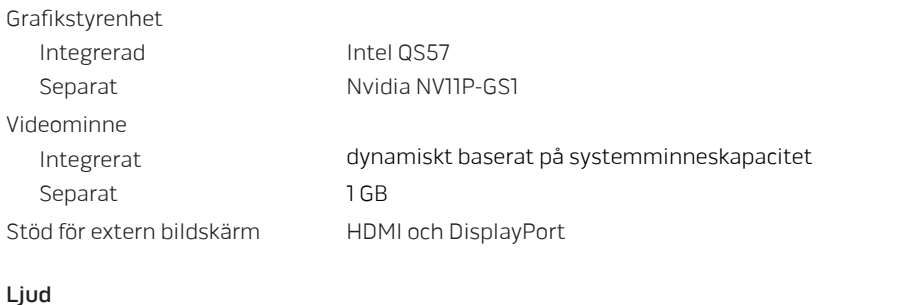

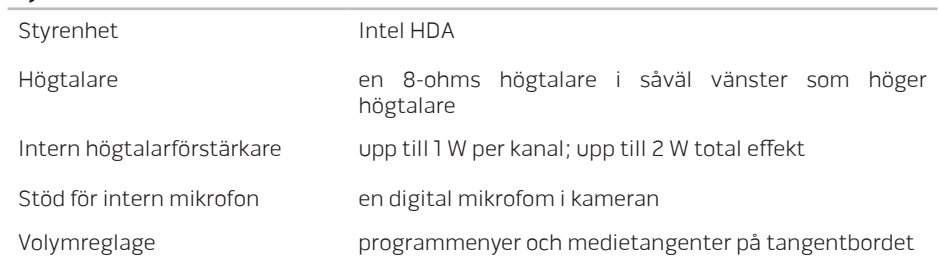

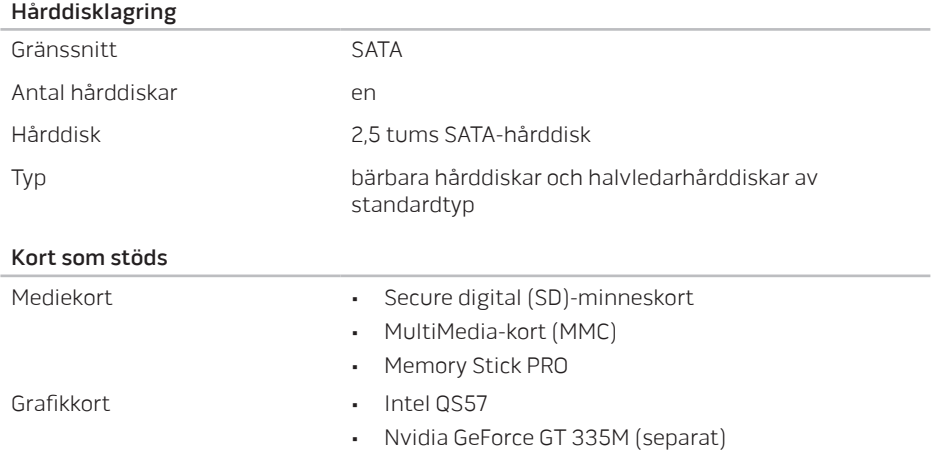

### Bildskärm

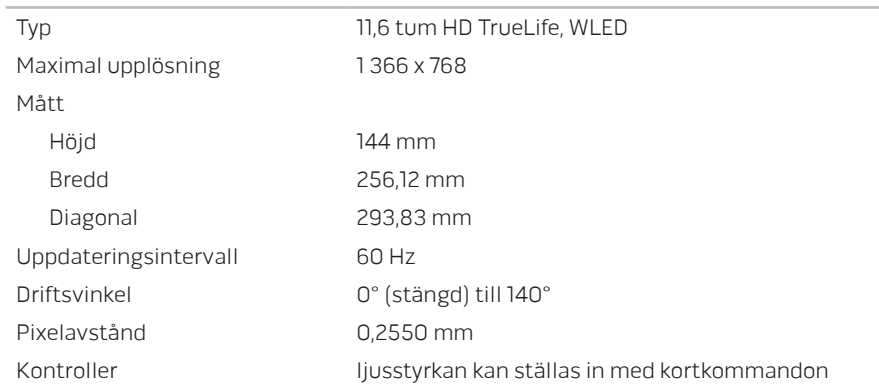

### Tangentbord (bakgrundsbelyst)

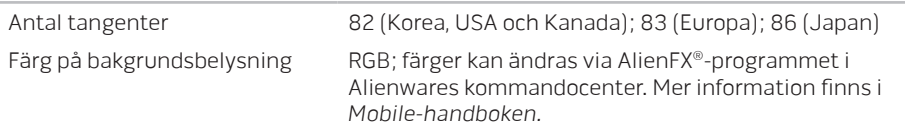

### Styrplatta

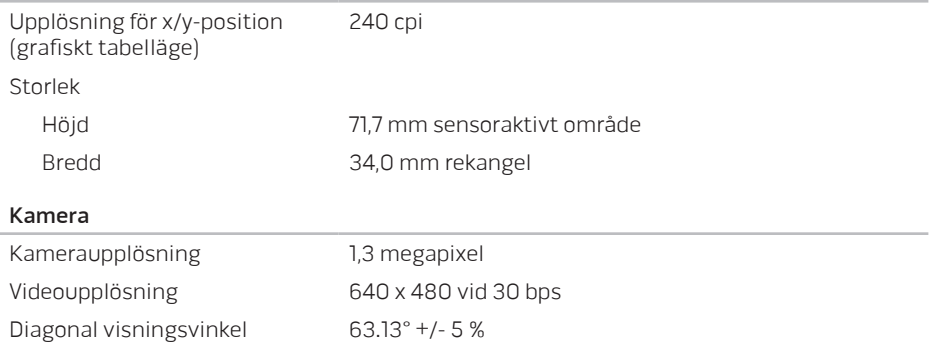

### Batteri

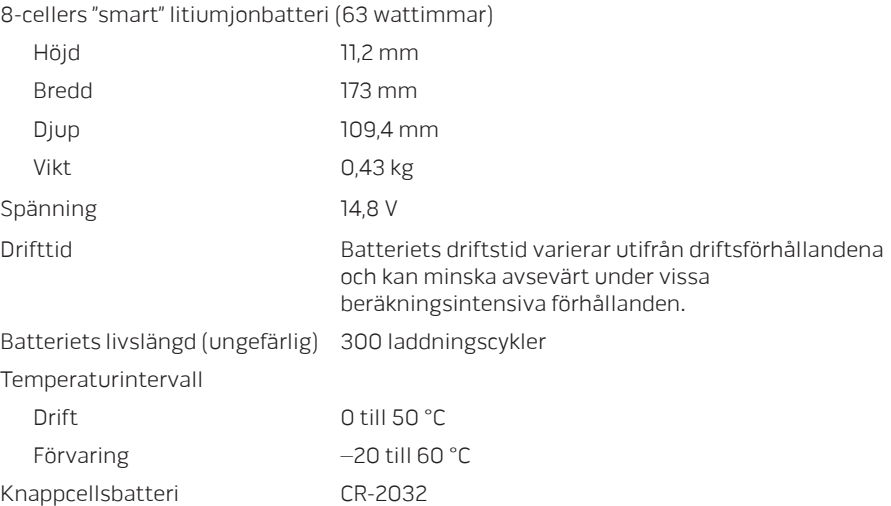

### Nätadapter

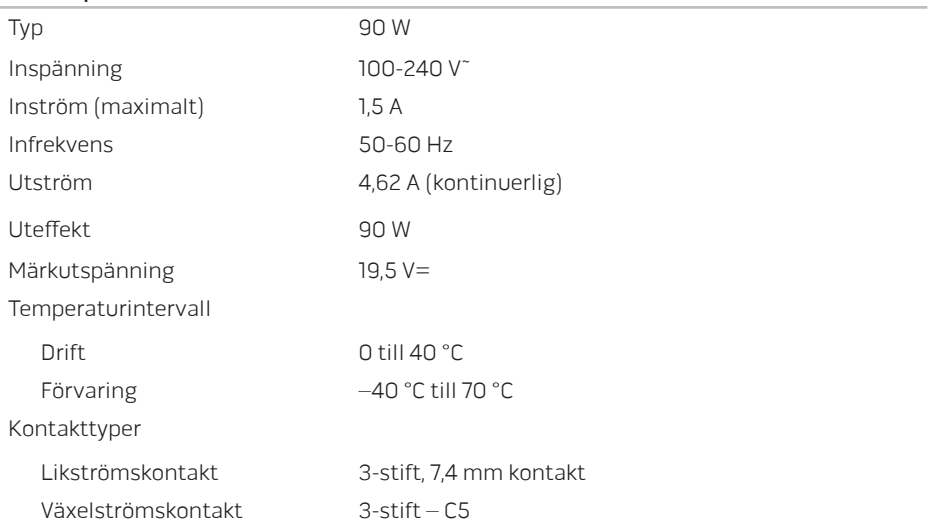

### Datormiljö

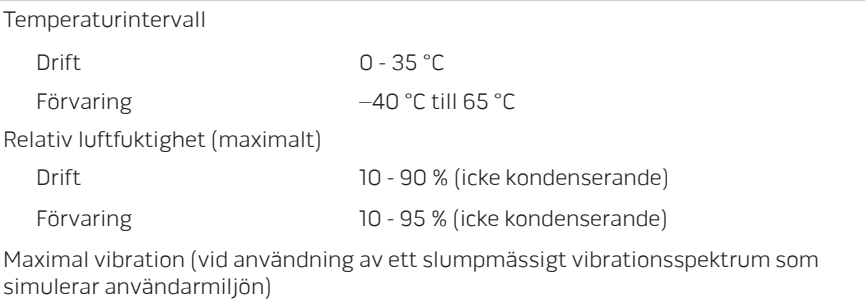

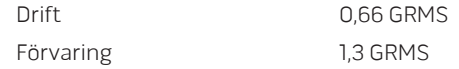

Maximal stöttålighet (Mätt med en hårddisk i drifttillstånd och en 2 ms halvsinuspuls för drift. Även mätt med en parkerad hårddisk och en 2 ms halvsinuspuls för förvaring)

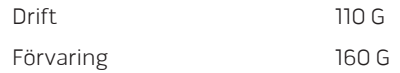

### Datormiljö

Höjd över havet (maximalt)

Drift –15,2 till 3 048 m

Förvaring –15,2 till 10 668 m

Nivå på luftburen förorening G2 eller lägre enligt definitionen av ISA-S71.04-1985

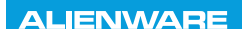

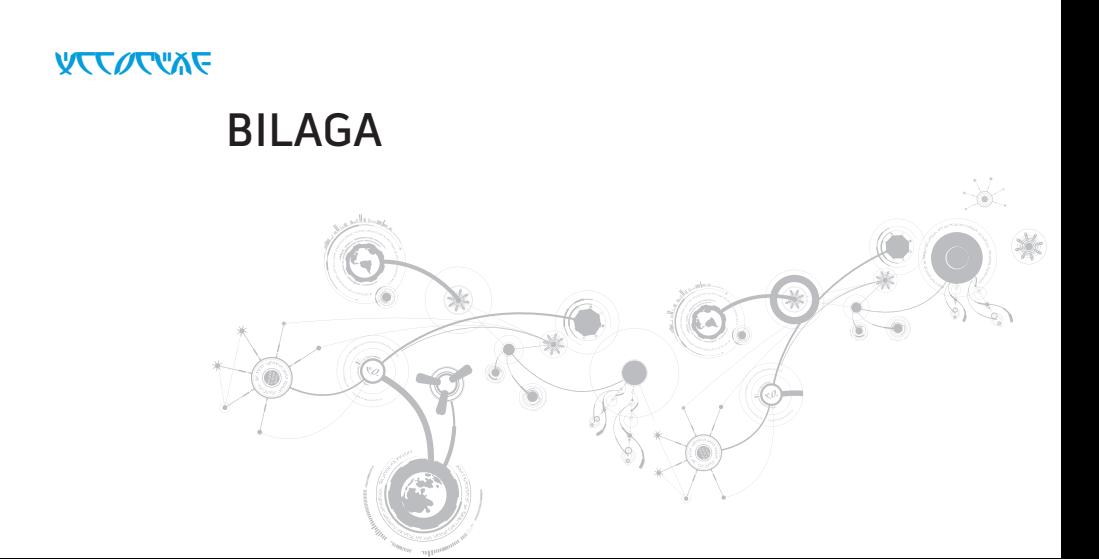

### **BILAGA**

# ALLMÄNNA OCH ELEKTRISKA SÄKERHETSÅTGÄRDER

### Datorinstallation

- Läs alla anvisningar på produkten och i dokumentationen innan du använder datorn.
- Spara alla säkerhets- och driftsanvisningar.
- Använd aldrig produkten nära vatten eller värmekällor.
- Installera datorn på en stabil arbetsyta.
- Datorn får endast drivas av den typ av strömkälla som anges på märkskylten.
- Datorkåpans öppningar eller fläktar får aldrig blockeras eller täckas över. De krävs för ventilation.
- Peta aldrig in något föremål i ventilationsöppningarna.
- Kontrollera att datorn är ordentligt jordad innan du använder den.
- Anslut aldrig datorn till ett eluttag som inte är korrekt jordad.
- Om en förlängningssladd används med datorn, ska du kontrollera att datorns totala märkströmsvärde inte överskrider förlängningssladdens maximala märkvärde.

# Datoranvändning

- Ström- och datakablar ska läggas så att folk inte kan trampa på eller snubbla över dem. Placera inte något föremål på strömkabeln.
- Spill inte någonting på datorn.
- Undvik elstöt genom att alltid dra ut alla ström- och datakablar från vägguttagen innan du hanterar datorn.

## Varning för elektrostatisk urladdning (ESD)

Elektrostatisk urladdning (ESD) kan orsaka skada på interna systemkomponenter om inte försiktighetsåtgärder vidtas. ESD orsakas av statisk elektricitet och skadan den gör är oftast permanent.

Datortekniker bär ett speciellt armband som jordar dem till datorns kåpa, varvid ESD-skada förhindras. Du kan reducera risken för ESD-skada genom att:

- Stänga av datorn och vänta flera minuter innan du sätter igång med arbetet.
- Jorda dig själv genom att vidröra datorkåpan.
- Undvika att gå omkring under tiden du byter ut komponenter inuti kåpan, i synnerhet om du befinner dig på en heltäckningsmatta eller vid låg temperatur och luftfuktighet.
- Endast vidröra de komponenter som ska bytas ut.
- Om du av någon anledning tar bort kringutrustningskort lägger du dem på den del av datorkåpan som tagits bort. Vidrör inte kortets undre kantkontakter som ansluts till moderkortet.

#### **BILAGA**

### Allmänna säkerhetsåtgärder

- Mekanisk stöt: Datorn får aldrig utsättas för kraftiga mekaniska stötar. Vårdslös hantering av datorn kan orsaka skada. Mekanisk stöt täcks inte av garantin.
- Elektrisk stöt: Om du inte öppnar datorn behöver du inte oroa dig. Datorn skyddas automatiskt mot de flesta avvikelser i strömkällan.

### Kontakta Alienware om

- Batteriet, strömkabeln eller stickproppen är skadat/skadad.
- Vätska har spillts på datorn.
- Datorn har tappats eller kåpan skadats.
- Datorn fungerar inte normat när användningsanvisningarna följs.

# Utbyteskomponenter eller tillbehör

Du bör bara använda utbytesdelar och tillbehör som rekommenderas av Alienware.
## KONTAKTA ALIENWARE

För kundtjänst i USA/Kanada, ring 1-800-ALIENWARE.

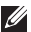

OBS! Om du inte har en aktiv Internetanslutning, finns kontaktinformation på inköpsfakturan, följesedeln, räkningen eller i Dells produktkatalog.

Dell erbjuder flera alternativ för online- och telefonbaserad support och service. Eftersom tillgången varierar per land och produkt, kan det hända att vissa tjänster inte finns där du befinner dig.

Så här tar du kontakt med Dell för försäljning, support eller kundtjänst:

- 1. Besök www.dell.com/contactdell.
- 2. Välj ditt land eller region.
- 3. Välj lämplig service- eller supportlänk baserat på ditt behov.
- 4. Välj det sätt att kontakta Dell som passar dig bäst.

## **BILAGA**

## **Webbplatser**

Information om Alienwares produkter och tjänster finns på följande webbplatser:

- www.dell.com
- www.dell.com/ap (endast Asien och Stillahavsområdet)
- www.dell.com/jp (endast Japan)
- www.euro.dell.com (endast Europa)
- www.dell.com/la (Latinamerika och Karibien)
- www.dell.ca (endast Kanada)

Alienwares support når du via följande webbplatser:

- support.dell.com
- support.jp.dell.com (endast Japan)
- support. euro.dell.com (endast Europa)
- support.la.dell.com (Argentina, Brasilien, Chile, Mexico)

## Information om NOM, eller den officiella mexikanska standarden (endast för Mexiko)

Följande information finns på de enheter som beskrivs i detta dokument i enlighet med kraven i den officiella mexikanska standarden (NOM):

Importör:

Dell México S.A. de C.V. Paseo de la Reforma 2620 - Flat 11° Col. Lomas Altas 11950 México, D.F.

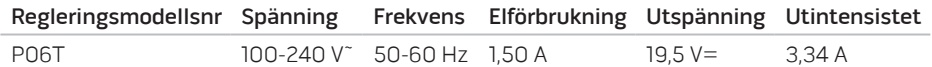

Detaljer finns i säkerhetsinformationen som medföljde datorn.

Mer information om säkerhetsrutiner finns på www.dell.com/regulatory\_compliance.